## HP Color LaserJet CM4730 MFP

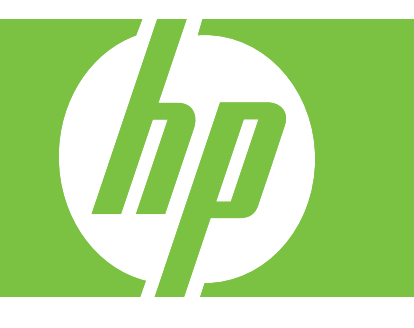

CM4730 MFP

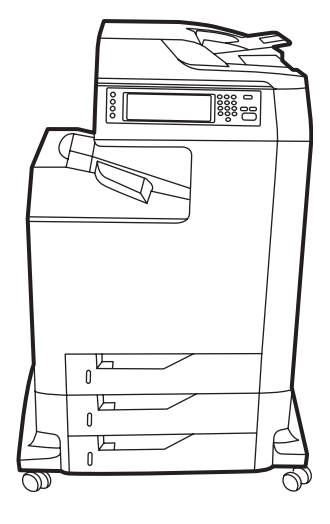

CM4730f MFP CM4730fsk MFP CM4730fm MFP

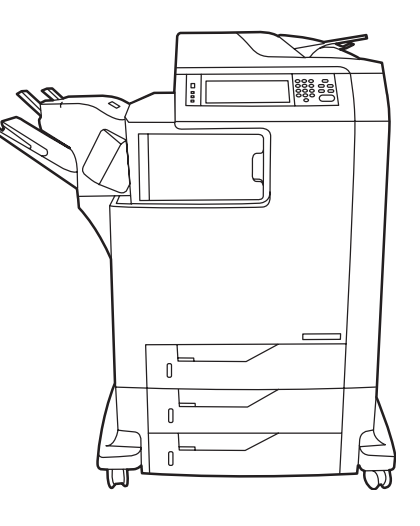

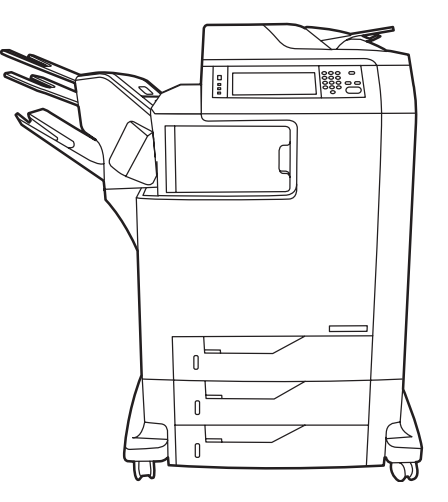

Getting Started Guide<br>
Vodič za početak rada Read Me First<br>
Vodič za početak rada Read Read Read Read Me First Vodič za početak rada<br>Úvodní příručka province v pročitaj me najprije Úvodní píručka Čtte jako první Príručka Začíname Venezia v obrazení pokyny v obrazení pokyny v obrazení pokyny v obrazení pokyny v obrazení p Navodila za začetek uporabe Ta preberite najprej دليل بدء االستخدام

Fontos tudnivalók Podręczna instrukcja obsługi entropycją przeczytaj przed rozpoczęciem<br>Ghid de initiere entropycja przeczytaj przed rozpoczęciem A se citi mai întâi الرجاء قراءة امللف التمهيدي أوالً

#### Copyright and License

© 2007 Copyright Hewlett-Packard Development Company, L.P.

Reproduction, adaptation or translation without prior written permission is prohibited, except as allowed under the copyright laws.

The information contained herein is subject to change without notice.

The only warranties for HP products and services are set forth in the express warranty statements accompanying such products and services. Nothing herein should be construed as constituting an additional warranty. HP shall not be liable for technical or editorial errors or omissions contained herein.

Part number: CB480-90903 Edition 1, 2/2007

#### FCC Regulations

This equipment has been tested and found to comply with the limits for a Class A digital device, pursuant to Part 15 of the FCC rules. These limits are designed to provide reasonable protection against harmful interference in a residential installation. This equipment generates, uses, and can radiate radio-frequency energy. If this equipment is not installed and used in accordance with the instructions, it may cause harmful interference to radio communications. However, there is no guarantee that interference will not occur in a particular installation. If this equipment does cause harmful interference to radio or television reception, which can be determined by turning the equipment off and on, correct the interference by one or more of the following measures:

- Reorient or relocate the receiving antenna.
- Increase separation between equipment and receiver.
- Connect equipment to an outlet on a circuit different from that to which the receiver is located.

• Consult your dealer or an experienced radio/TV technician. Any changes or modifications to the printer that are not expressly approved by HP could void the user's authority to operate this equipment. Use of a shielded interface cable is required to comply with the Class A limits of Part 15 of FCC rules. For more regulatory information, see the HP LaserJet CM4730 MFP printer electronic user guide. Hewlett-Packard shall not be liable for any direct, indirect, incidental, consequential, or other damage alleged in connection with the furnishing or use of this information.

### **Overview** Áttekintés Prehl'ad

In-box documentation A csomagban lévő dokumentáció Dodaná dokumentácia

MFP location A készülék elhelyezése Umiestnenie zariadenia MFP

Unpack the MFP A készülék kicsomagolása Vybalenie zariadenia MFP

Setup the MFP A készülék üzembe helyezése Nastavenie zariadenia MFP

Install the software A szoftver telepítése Inštalácia softvéru

Install the send fax driver A faxillesztőprogram telepítése Inštalácia ovládača na odosielanie faxov

Set up embedded digital send A beépített digitális küldés beállítása Nastavenie zabudovaného digitálneho odosielania

### Pregled Przegląd Pregled

Dokumentacija iz kutije Załączona dokumentacja Priložena dokumentacija

Položaj višenamjenskog uređaja Umiejscowienie urządzenia wielofunkcyjnego Postavitev večnamenske naprave

Raspakiravanje višenamjenskog uređaja Rozpakowywanie urządzenia wielofunkcyjnego Odstranjevanje embalaže z večnamenske naprave

Postavljanje višenamjenskog uređaja Konfigurowanie urządzenia wielofunkcyjnego Nastavitev večnamenske naprave

Instalacija softvera Instalowanie oprogramowania Namestitev programske opreme

Instalacija upravljačkog programa za slanje faksova Instalowanie sterownika wysyłania faksów Namestitev gonilnika za pošiljanje faksov

Postavljanje ugrađenog digitalnog slanja Konfigurowanie wbudowanej funkcji cyfrowej dystrybucji dokumentów Nastavitev vdelanega digitalnega pošiljanja

### Přehled Prezentare generală نظرة عامة

Přibalená dokumentace Documentaia din pachet

الوثائق الموجودة بالعبوة

Umístění zařízení MFP Amplasarea dispozitivului MFP

موقع جهاز MFP

Rozbalení zařízení MFP Despachetarea dispozitivului MFP إخراج جهاز MFP من الصندوق

Nastavení zařízení MFP Instalarea dispozitivului MFP

إعداد جهاز MFP

Instalace softwaru Instalarea software-ului

تثبيت البرامج

Instalace ovladače pro odesílání fax Instalarea driverului pentru trimiterea faxurilor تثبيت برنامج تشغيل إرسال الفاكس

Nastavení integrovaného digitálního odesílání Configurarea trimiterii digitale încorporate إعداد الإرسال الرقمي المضمن CM4730 Customer Documentation: Getting Started Guide

#### Wall Poster

- Control Panel information
- MFP features
- Software/Customer information CD
	- Getting Started Guide Video
	- User Guide Install Notes
	- Hp Jet Direct •Fax Guides
	- Embedded Web Server
	- Software Drivers

#### HP Digital Sending Software 4.X CD

- Trial version of DSS Advanced Features
- Information and Training CD (if included)
	- "How To" feature simulations
	- also available at:
	- http://www.hp.com/go/usemymfp

#### CM4730 felhasználói dokumentáció: Útmutató a kezdeti lépésekhez

#### Poszter

#### • A kezelőpanel használata

• A készülék funkciói

#### Szoftvert és útmutatást tartalmazó CD

- Bemutató az alapvető tudnivalókról
- Felhasználói kézikönyv Telepítési tudnivalók
- Hp Jet Direct Faxolási útmutatók
- Beépített webkiszolgáló
- Illesztőprogramok

#### HP Digital Sending Software 4.X CD

- A DSS speciális szolgáltatásainak demóverziója Információs és betanító CD (amennyiben szerepel a csomagban)
	- "Hogyan lehet..." funkcióbemutatók
	- további forrás:
	- http://www.hp.com/go/usemymfp

#### Zákaznícka dokumentácia k zariadeniu CM4730: Príručka Začíname

#### Nástenný plagát

- Informácie o ovládacom paneli
- Funkcie zariadenia MFP
- Disk CD Software/Customer Information (Informácie o

#### softvéri a zákaznícke informácie)

- Video k príručke Začíname
- Používateľská príručka Poznámky k inštalácii
- Server Hp Jet Direct Príručky faxovania • Zabudovaný webový server
- Softvérové ovládače

#### Disk CD so softvérom HP Digital Sending Software 4.X

- Skúšobná verzia softvéru DSS Advanced Features Informačný a inštruktážny disk CD (ak je súčast'ou)
- Predvádzanie funkcie "How to" (Ako na...)
- dostupné aj v lokalite:
- http://www.hp.com/go/usemymfp

#### CM4730 Korisnička dokumentacija: Vodič za početak rada

#### Zidni plakat

- Informacije o upravljačkoj ploči
- Značajke višenamjenskog uređaja

#### CD-ROM s softverskim/korisničkim informacijama • Video vodič za početak rada

- 
- Korisnički vodič Napomene za instalaciju
- Hp Jet Direct •Vodiči za faks
- Ugrađeni web poslužitelj
- Softverski upravljački programi

Softver za digitalno slanje HP Digital Sending 4.X CD • Probna verzija DSS naprednih značajki

#### CD-ROM s informacijama i treniranjem (ako je

- uključen) • "Kako" simulacije značajki
	- dostupno i na:
	- http://www.hp.com/go/usemymfp

#### Dokumentacja urządzenia CM47730 dla klienta: Podreczna instrukcja obsługi

#### Plakat

- Informacja o panelu sterowania
- Funkcje urządzenia wielofunkcyjnego

#### Dysk CD z informacjami dotyczącymi

- oprogramowania/informacjami dla klienta
	- Film wideo do podręcznej instrukcji obsługi
	- Instrukcja obsługi Uwagi na temat instalacji
	- Hp Jet Direct Instrukcje dotyczące faksu
	- Wbudowany serwer internetowy
	- Sterowniki do oprogramowania

#### Oprogramowanie do dystrybucji cyfrowej HP DSS na 4 dyskach CD

- Wersja testowa oprogramowania DSS z tunkcjami **inclus**) zaawansowanymi
- Dysk CD z materiałami informacyjnymi i szkoleniowymi (jeśli jest w zestawie)
	- Symulacje funkcji w formie samouczka
	- dostępne również na stronie:
	- http://www.hp.com/go/usemymfp

#### Dokumentacija stranke za napravo CM4730: Navodila za začetek uporabe

#### Stenski plakat

- Informacije o nadzorni plošči
- Funkcije večnamenske naprave
- CD s programsko opremo in informacijami • Videoposnetek z navodili za začetek uporabe
	- Uporabniški priročnik Navodila za namestitev
	- Hp Jet Direct •Navodila za faks
	- Vdelani spletni strežnik
	- Gonilniki programske opreme
- CD s programsko opremo HP Digital Sending 4.X
- Poskusna različica dodatnih funkcij DSS

#### CD z informacijami in izobraževalnim programom (če

 $\overline{2}$ 

- je priložen)
	- Simulacije funkcij »Kako se ...«
	- na voljo tudi na naslovu:
	- http://www.hp.com/go/usemymfp

#### Dokumentace pro zákazníky vlastnící zařízení CM4730: Úvodní píručka

#### Nástěnný plakát

Sending Software 4.X

• Simulace funkcí Postupy • dostupné také na adrese: http://www.hp.com/go/usemymfp

Documentație CM4730 pentru clienți:

• Informații despre panoul de control • Caracteristicile dispozitivului MFP CD cu software și informații pentru clienți • Prezentare video a ghidului de iniiere • Ghidul utilizatorului • Note despre instalare • Hp Jet Direct • Ghiduri pentru fax • Serverul Web încorporat • Drivere de software CD-ul HP Digital Sending Software 4.X

• Versiune de probă cu caracteristici DSS avansate CD cu informații și materiale de instruire (dacă este

• Simulări de caracteristici tip "Cum se procedează"

HP Digital Sending Software 4.X **لبرنامج املضغوط القرص** • نسخة جتريبية للميزات املتقدمة لبرنامج DSS **قرص مضغوط للمعلومات والتدريب )إذا كان مضمنًا(** • محاكاة امليزات "كيف ميكن" • يتوفر أيضً ا في املوقع:

http://www.hp.com/go/usemymfp

وثائق 4730CM للعميل: **دليل بدء االستخدام ملصق احلائط**

• معلومات لوحة التحكم • ميزات MFP

**القرص املضغوط ملعلومات البرامج/العميل** • مقطع فيديو لدليل بدء االستخدام • دليل املستخدم • تعليمات التثبيت الفاكس دليل • Hp Jet Direct • • ملقم الويب املضمن • برامج التشغيل

balení)

Ghid de initiere Poster de perete

• disponibil şi la:

http://www.hp.com/go/usemymfp

• Informace o ovládacím panelu

• HP Jet Direct • Faxové příručky • Integrovaný webový server • Softwarové ovladače

• Funkce zařízení MFP

#### Disk CD se softwarem a s informacemi pro zákazníky • Stručná úvodní příručka ve formě videa • Uživatelská píručka • Poznámky k instalaci

Disk CD se softwarem pro digitální odesílání HP Digital

· Zkušební verze upřesňujících funkcí aplikace DSS Disk CD s informacemi a školením (pokud je součástí

### MFP location Položaj višenamjenskog uređaja Umístění zařízení MFP A készülék elhelyezése Umiejscowienie urządzenia wielołunkcyjnego Amplasarea dispozitivului MFP Umiestnenie zariadenia MFP Postavitev večnamenske naprave موقع جهاز MFP

Select a well-ventilated, dust-free area to position the MFP.

Izaberite dobro prozračan prostor u kojem nema prašine za postavljanje višenamjenskog uređaja.

Zařízení MFP umístěte na dobře větrané bezprašné místo.

1

A készüléket jól szellőző, pormentes helyre kell állítani.

Urządzenie wielofunkcyjne należy umieścić w pomieszczeniu wolnym od kurzu i o dobrej wentylacji.

Pentru a amplasa dispozitivul MFP, alegeți un spațiu bine ventilat și ferit de praf.

Zariadenie MFP umiestnite na dobre vetrané a bezprašné miesto.

Za postavitev večnamenske naprave izberite dobro prezračeno okolje, kjer ni prahu.

اختر مكانًا جيد التهوية وخاليًا من األتربة لوضع جهاز MFP.

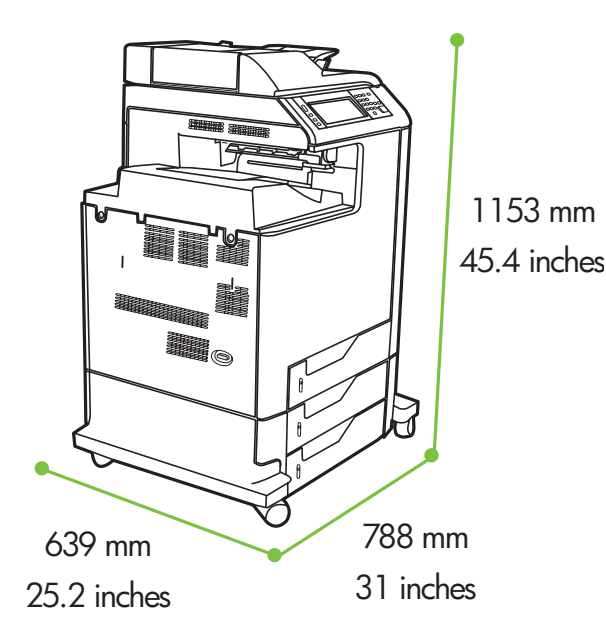

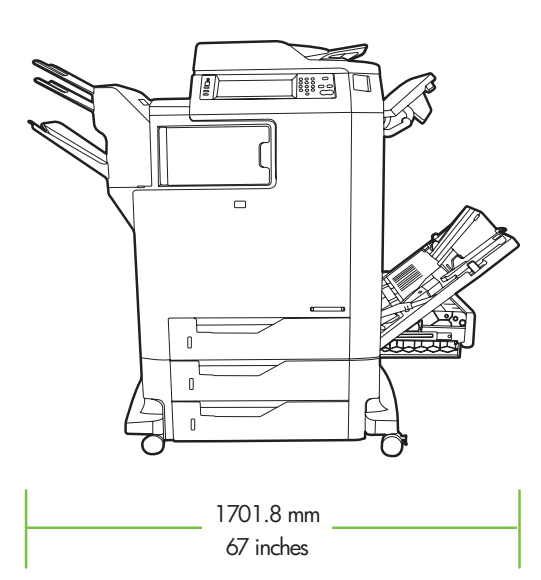

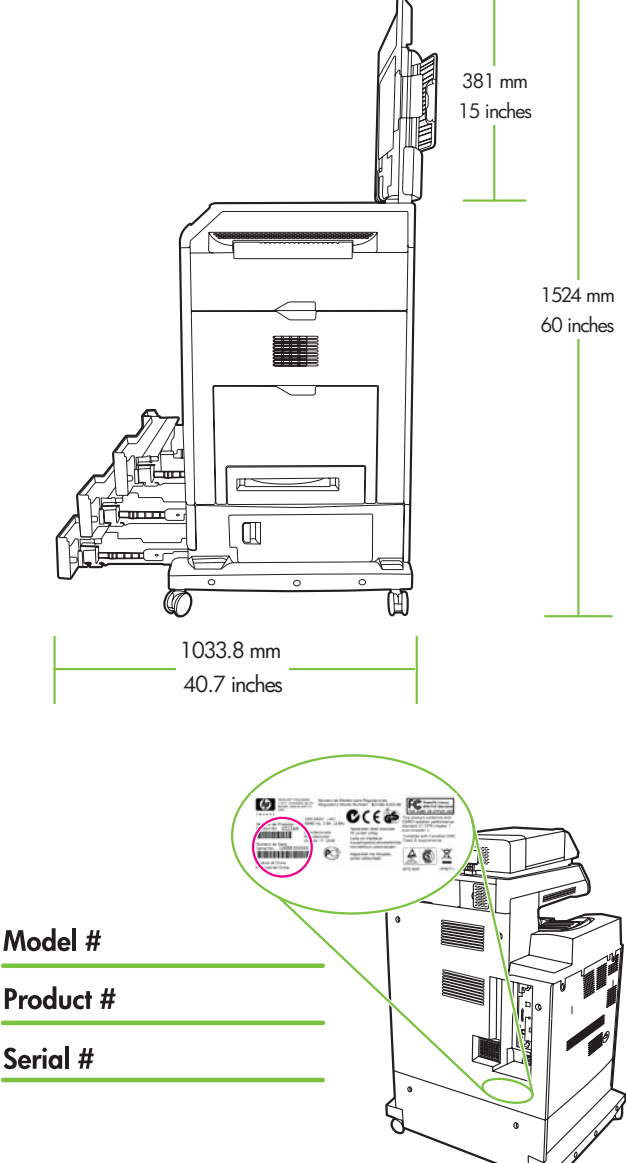

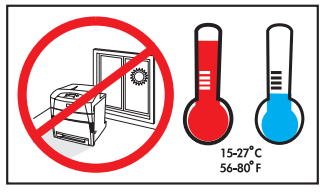

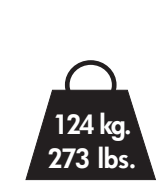

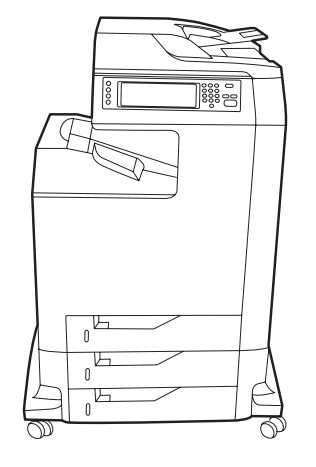

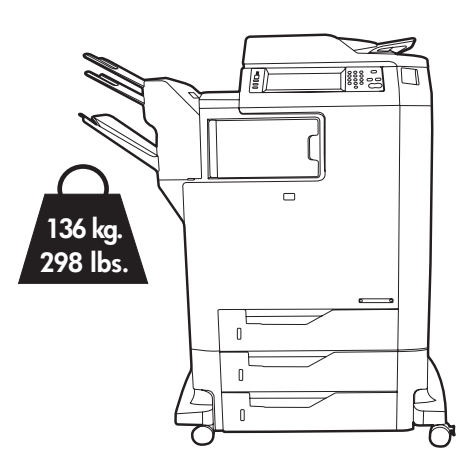

2 Power/Current specifications Specifikacije napajanja/struje Technické specifikace napájení Parametry zasilania/prądu Parametre napájania a prúdu

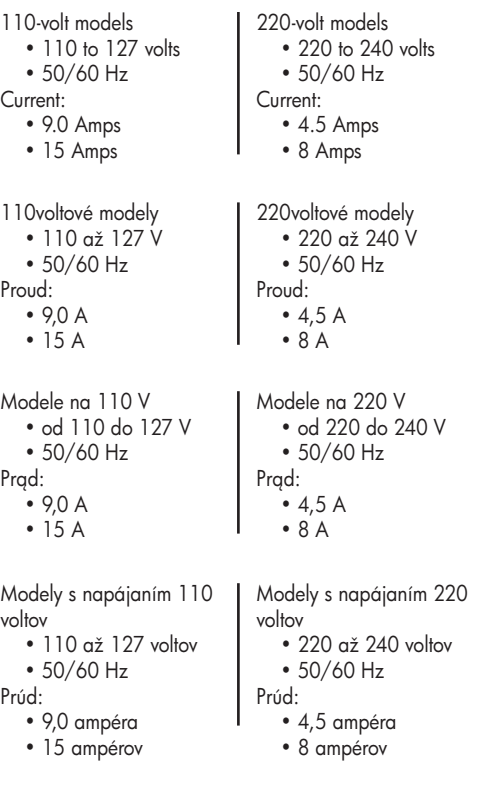

A hálózati tápellátásra vonatkozó műszaki adatok Specificații de tensiune/curent Tehnični podatki za napajanje/električni tok

مواصفات الطاقة/التيار

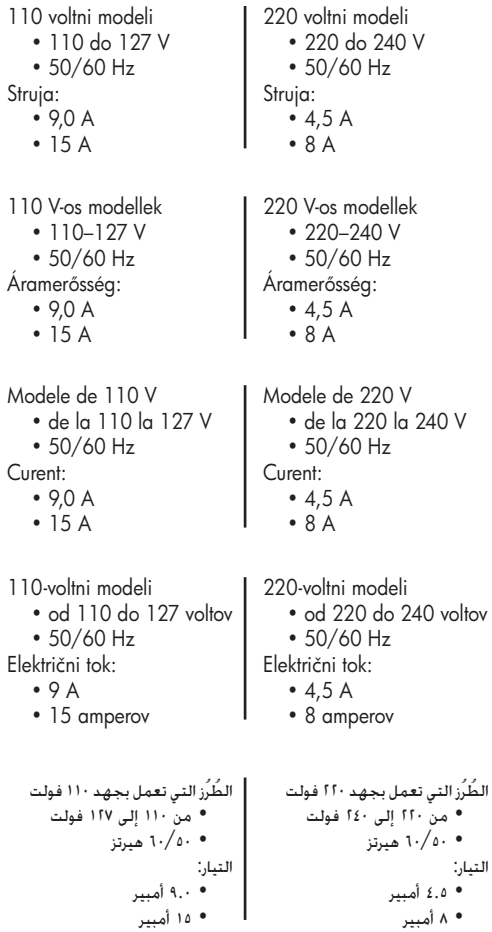

Unpack the MFP Raspakiravanje višenamjenskog uređaja Rozbalení zařízení MFP A készülék kicsomagolása Rozpakowywanie urządzenia wielotunkcyjnego Despachetarea dispozitivului MFP Vybalenie zariadenia MFP Odstranjevanje embalaže z večnamenske naprave

إخراج جهاز MFP من الصندوق

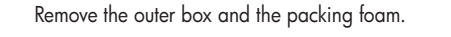

Uklonite kutiju i zaštitnu ambalažu.

1

- Odstraňte vnější krabici a pěnový obalový materiál.
- Vegye le a külső dobozt és a műanyag csomagolóelemeket.
- Zdejmij opakowanie i piankę.
- Înlăturați cutia exterioară și materialul spongios de ambalare.
- Odstráte vonkajšiu krabicu a baliacu penu.
- Odstranite zunanjo škatlo in stiropor.

قم بإزالة العبوة اخلارجية وورق الفوم.

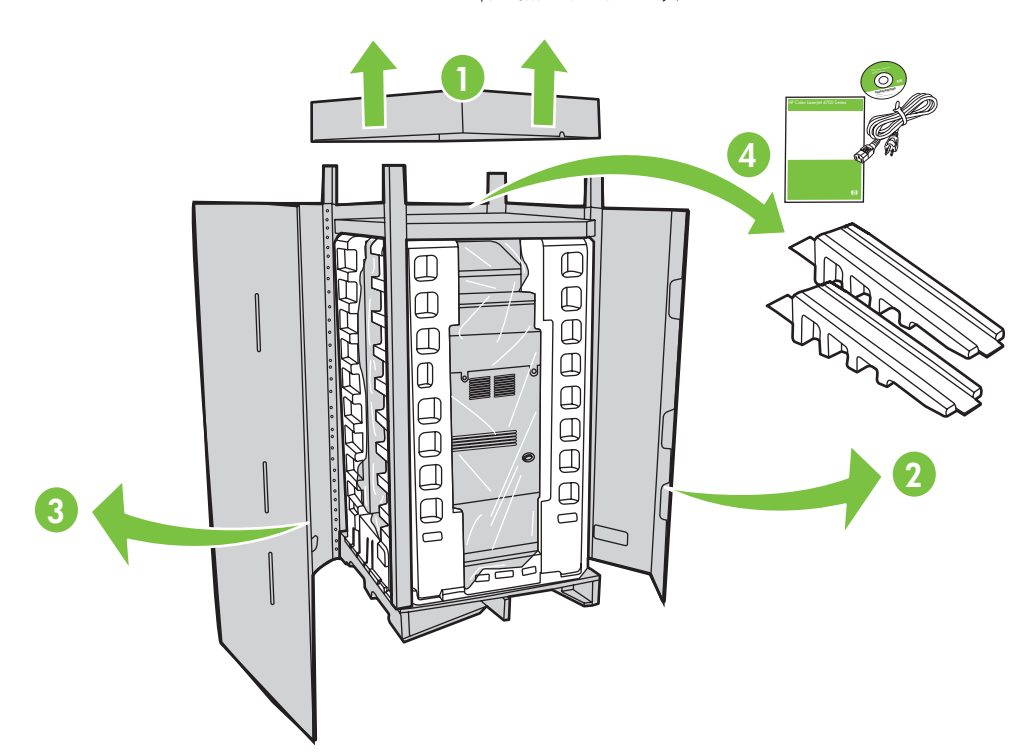

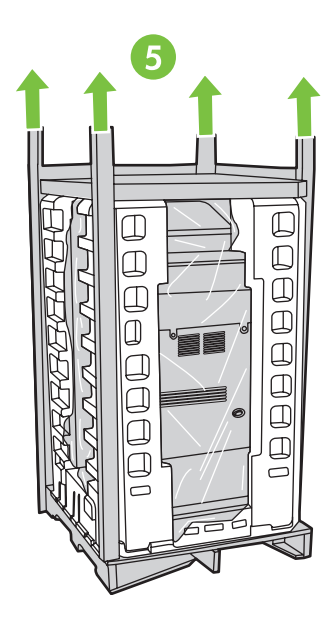

2 Insert Software/Customer Information CD to view a Getting Started Guide Video.

Umetnite CD-ROM s softverskim/korisničkim informacijama za pregled Video vodiča za početak rada. Vložte disk CD se softwarem a s informacemi pro zákazníky a zobrazte stručnou úvodní příručku ve formě videa. Helyezze be a szoftvert és az útmutatót tartalmazó CD-t, és tekintse meg a kezdő lépéseket bemutató videót. Włóż dysk CD z informacjami dotyczącymi oprogramowania/informacjami dla klienta, aby obejrzeć film wideo do podręcznej instrukcji obsługi.

Introduceți CD-ul cu software și informații pentru clienți pentru a vizualiza o prezentare video a ghidului de inițiere. Vložením disku CD Software/Customer Information (Informácie o softvéri a zákaznícke informácie) spustite video k príručke Začíname.

Vstavite CD s programsko opremo in informacijami ter si oglejte videoposnetek z navodili za začetek uporabe. قم بإدخال القرص املضغوط ملعلومات البرامج/العميل لعرض مقطع فيديو دليل بدء التشغيل.

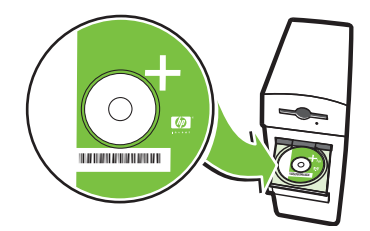

Install the ramps, remove cardboard, bag and foam supports. Namjestite kosine, uklonite kartonsku ploču, vreću i potpore. Nainstalujte rampy a odstraňte kartón, sáček a pěnové podpěry. Helyezze el a rámpákat, vegye le a kartonborítást, a fóliazsákot és a műanyag csomagolóelemeket. Zainstaluj podpórki, zdejmij elementy kartonowe, torbę i elementy ochronne z pianki. Instalați rampa, înlăturați cartonul, punga și suporturile din material spongios. Nainštalujte rampy, odstráte kartón, obal a penové podpery. Namestite klančini, odstranite karton, vrečo in ves stiropor.

قم بتركيب أزرع الإنزال ثم قم بإزالة الدعامات المصنوعة من الورق المقوى والأكياس وورق الفوم.

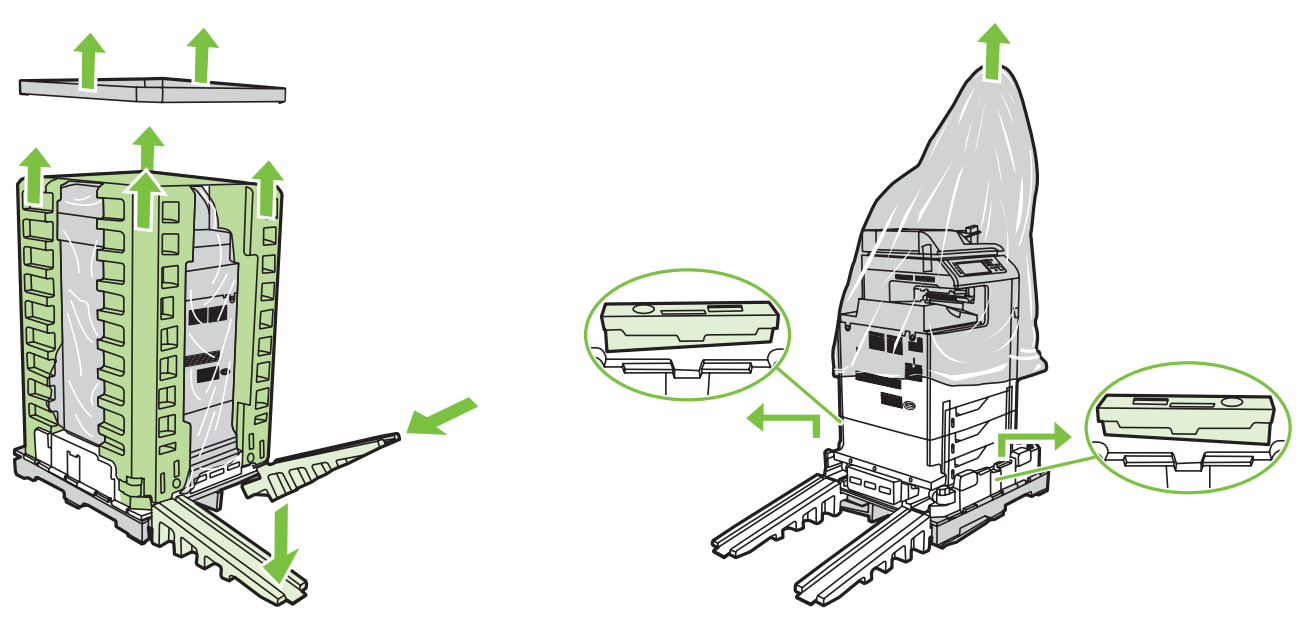

Use two people to gently roll the device off of the pallet. Dvije osobe moraju nježno premaknuti uređaj iz ležišta. Ve spolupráci s druhou osobou opatrně odtlačte zařízení z palety. Óvatosan gördítse le a készüléket a raklapról (a művelethez két ember szükséges). Urządzenie powinno być przesuwane z palety przez dwie osoby. Apelați la două persoane pentru a coborî cu grijă dispozitivul de pe palet. Na opatrné zosunutie zariadenia z palety budú potrební dvaja ľudia. Dve osebi naj napravo previdno zapeljeta s palete.

استعن بشخصني إلنزال اجلهاز من على منصة التخزين.

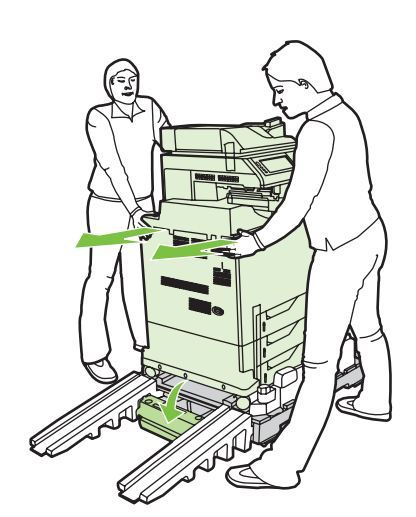

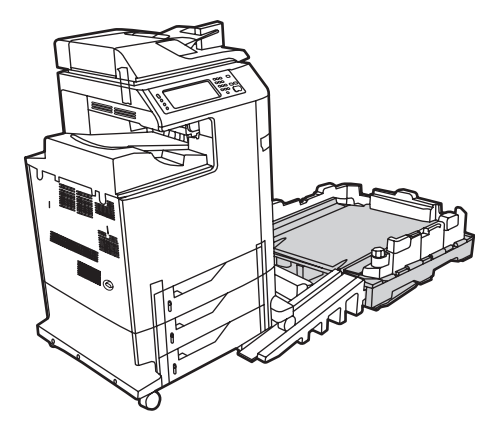

6

Remove the shipping tape. Uklonite zaštitne trake. Odstraňte přepravní pásku. Távolítsa el a rögzítőszalagokat. Usuń taśmę zabezpieczającą. Înlăturați banda de protecție pentru transport. Odstráte prepravnú pásku. Odstranite zaščitne trakove.

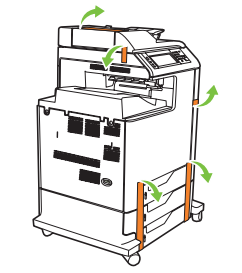

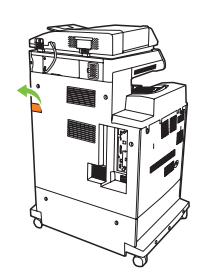

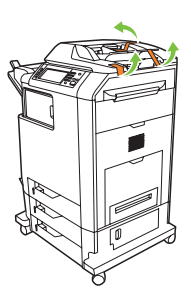

Open scanner lid and remove foam.

Otvorite poklopac skenera i odstranite zaštitu. Otevřete víko skeneru a vyjměte pěnu. Nyissa ki a lapolvasó fedelét, és vegye ki a védőelemet. Otwórz pokrywę skanera i wyjmij piankę. Deschideți capacul scanerului și înlăturați materialul spongios. Otvorte kryt skenera a vyberte penu. Odprite pokrov optičnega bralnika in odstranite stiropor. افتح غطاء الماسحة الضوئية وقم بإزالة ورق الفوم.

قم بإزالة شريط الشحن.

Clean scanner glass with a dry, lint-free cloth. Staklo skenera očistite čistom suhom krpom bez vlakana. Sklo skeneru vyčistěte suchým hadříkem, který nepouští vlákna. Tisztítsa meg a lapolvasó üvegfelületét egy száraz, szálmentes kendővel. Wyczyść szybę skanera przy użyciu suchej, miękkiej ściereczki. Curățați geamul scanerului cu o cârpă uscată, care nu lasă scame. Sklo skenera vyčistite suchou handričkou, ktorá po sebe nezanecháva vlákna. Stekleno ploščo optičnega bralnika očistite s suho krpo, ki ne pušča vlaken.

امسح زجاج الماسحة الضوئية باستخدام قطعة قماش جافة خالية من الوبر.

8

7

Unlock the scanner. Otključajte skener. Odemkněte skener. Oldja fel a lapolvasó zárolását. Odblokuj skaner. Deblocati scanerul. Odomknite skener. Sprostite optični bralnik.

افتح قفل الماسحة الضوئية.

9

Remove protective film from control panel. Uklonite zaštitni film s upravljačke ploče. Z ovládacího panelu odstraňte ochrannou fólii. Távolítsa el a védőfóliát a kezelőpanelről. Zdejmij folię ochronną z panelu sterowania. Îndepărtați folia protectoare de pe panoul de control. Z ovládacieho panela odstráňte ochrannú fóliu. Z nadzorne plošče odstranite zaščitno prevleko.

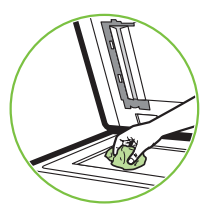

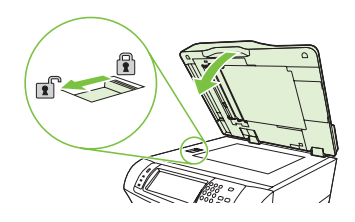

قم بإزالة غشاء احلماية من لوحة التحكم.

### CM4730fsk MFP, CM4730fm MFP

Install the optional stapler/stacker or multi-bin mailbox. Namjestite dodatak za spajanje/slaganje ili spremnik sa više ladica. Nainstalujte volitelný stohovač se sešívačkou nebo schránku s více přihrádkami. Szerelje be a választható tartozékot: a tűzőgépet/leválogatót vagy a többtálcás postaládát. Zainstaluj opcjonalną zszywarkę/układarkę lub sortownik wielopojemnikowy. Instalați capsatorul/stivuitorul sau cutia poștală compartimentată opționale. Nainštalujte voliteľný zošívač/stohovač alebo viaczásobníkovú poštovú schránku. Namestite izbirni pripomoček za spenjanje/zlaganje ali sortirnik z več predali. قم بتركيب وحدة التدبيس/التجميع االختيارية أو علبة الورق متعددة األدراج.

Note: Discard install guides in accessory box. Napomena: Odstranite instalacijski vodič u kutiju dodatka. Poznámka: Instalační příručky odložte do krabice s příslušenstvím. Megjegyzés: Az üzembe helyezést megkönnyítő elemeket használat után dobja a tartozék csomagolódobozába. Uwaga: Wyjmij instrukcję instalacji z pudełka z akcesoriami. Notă: Puneți ghidajele de instalare în cutia accesoriului. Poznámka. Odstráňte inštalačné lišty nachádzajúce sa v krabici s príslušenstvom. Opomba: Zavrzite navodila za namestitev v škatlo s pripomočki.

ملاحظة: قم بالتخلص من موجهي التركيب في علبة الملحق.

CM4730fsk MFP Q7521A

CM4730fm MFP Q7523A

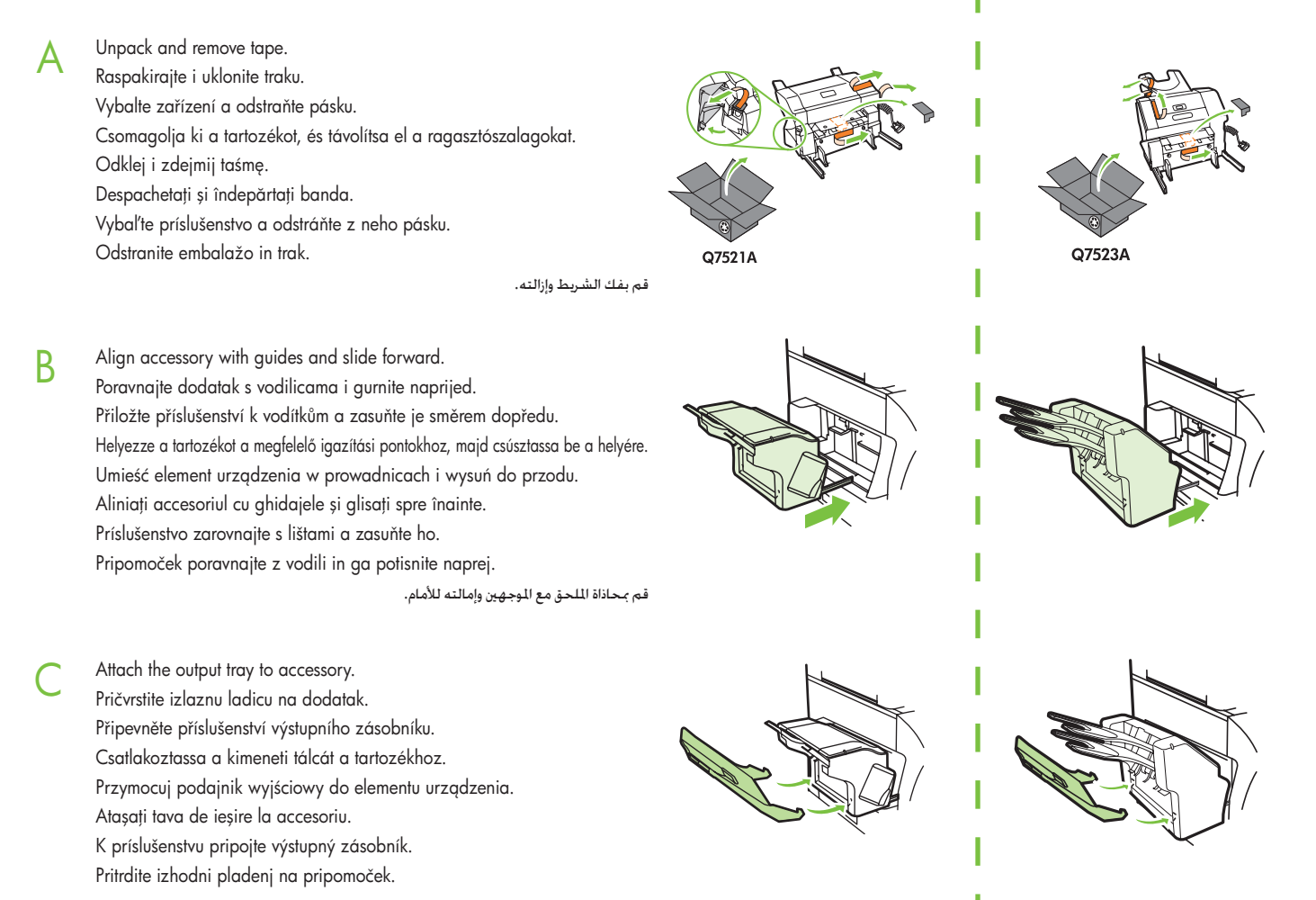

قم بتركيب درج اإلخراج بامللحق.

Plug accessory cable into the MFP. Priključite kabel dodatka u višenamjenski uređaj. Zapojte kabel příslušenství do zařízení MFP. Csatlakoztassa a tartozék kábelét az MFP-készülékhez. Włóż kabel do urządzenia wielofunkcyjnego. Conectați cablul accesoriului la MFP. Kábel príslušenstva pripojte k zariadeniu MFP. Kabel pripomočka povežite z večnamensko napravo. قم بتوصيل كبل امللحق بجهاز MFP.

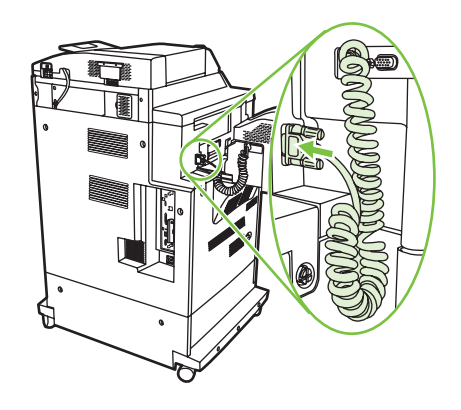

### Set up the MFP Postavljanje višenamjenskog uređaja Nastavení zařízení MFP A készülék üzembe helyezése Ustawianie urządzenia wielotunkcyjnego Instalarea dispozitivului MFP Nastavenie zariadenia MFP Nastavitev večnamenske naprave إعداد MFP

Change the control panel language overlay (if necessary). Promijenite masku jezika upravljačke ploče (ako je potrebno). Změňte překryvný segment jazyka na ovládacím panelu (v případě potřeby). Ha szükséges, cserélje ki a kezelőpanel előlapját a kívánt nyelvnek megfelelően. Wymień nakładkę panelu sterowania (jeśli to konieczne). Dacă este necesar, schimbați masca de limbă a panoului de control. Vymeňte fóliu s jazykom na ovládacom paneli (ak je to potrebné). Zamenjajte jezikovno masko nadzorne plošče (če je potrebno). قم بتغيير غطاء لغة لوحة التحكم (إذا كان ذلك ضروريًا).

1

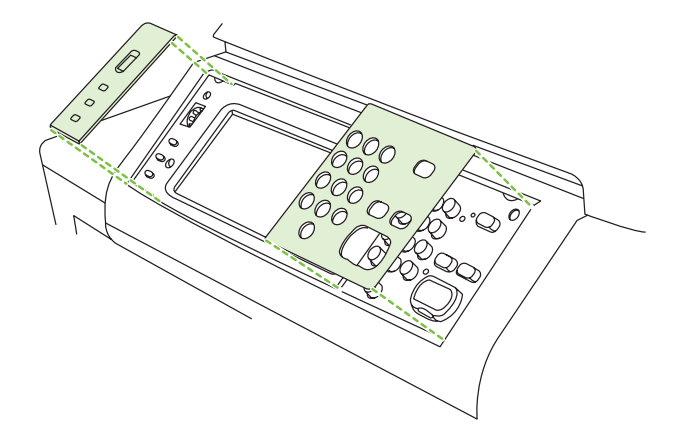

NOTE: Four print cartridges are already installed, no action is required.

NAPOMENA: Četiri spremnika s tintom su već postavljena, nikakva radnja nije potrebna.

POZNÁMKA: Čtyři tiskové kazety jsou již nainstalovány, není potřeba provádět žádnou akci.

MEGJEGYZÉS: Négy nyomtatópatron már be van szerelve a készülékbe, ezzel kapcsolatban nincs további teendő.

UWAGA: Cztery kasety drukujące są już zainstalowane — nie jest wymagane podejmowanie żadnych czynności.

NOTĂ: Sunt deja instalate patru cartușe de imprimare, nefiind necesară nicio acțiune.

POZNÁMKA. Štyri tlačové kazety sú už nainštalované, nie je preto potrebný žiadny úkon.

OPOMBA: Štiri tiskalne kartuše so že nameščene, zato ni treba storiti ničesar.

**مالحظة:** تكون هناك أربع خراطيش طباعة مركّ بة بالفعل، ال يلزم اتخاذ أي إجراء.

2 Connect a Network cable (optional). Připojte síťový kabel (volitelné). Podłącz kabel sieciowy (opcjonalny). Pripojte sieťový kábel (voliteľná možnosť). Spojite mrežni kabel (po izboru). A külön megvásárolható hálózati kábel csatlakoztatása Conectați un cablu de rețea (opțional). Priključitev omrežnega kabla (po želji).

قم بتوصيل كبل الشبكة )اختياري(.

- Connect a network cable to the MFP.
- Priključite mrežni kabel na višenamjenski uređaj.
- Připojte síťový kabel k zařízení MFP.
- Csatlakoztassa a hálózati kábelt a készülékhez.
- Podłącz kabel sieciowy do urządzenia wielofunkcyjnego.
- Conectați un cablu de rețea la dispozitivul MFP.
- K zariadeniu MFP pripojte siet'ový kábel.
- Omrežni kabel priključite v večnamensko napravo.

• قم بتوصيل كبل شبكة بجهاز MFP.

NOTE: Connection required for MFP network features and utilities. NAPOMENA: Za mrežne značajke i pomoćne programe višenamjenskog uređaja potrebna je veza. POZNÁMKA: Připojení je potřebné pro síťové funkce a nástroje zařízení MFP. MEGJEGYZÉS: A készülék hálózati szolgáltatásainak igénybe vételéhez hálózati kapcsolat szükséges. UWAGA: W celu skorzystania z funkcji sieciowych i programów narzędziowych urządzenia wielofunkcyjnego wymagane jest połączenie. NOTĂ: Conexiune necesară pentru caracteristicile de rețea și utilitarele dispozitivului MFP. POZNÁMKA. Pripojenie je potrebné na fungovanie sieťových funkcií a pomôcok zariadenia MFP. OPOMBA: Povezava je potrebna za delovanje omrežnih funkcij in orodij večnamenske naprave. **مالحظة:** يعتبر التوصيل ضروريًا لالستفادة من ميزات وخصائص جهاز MFP اخلاصة بالشبكة.

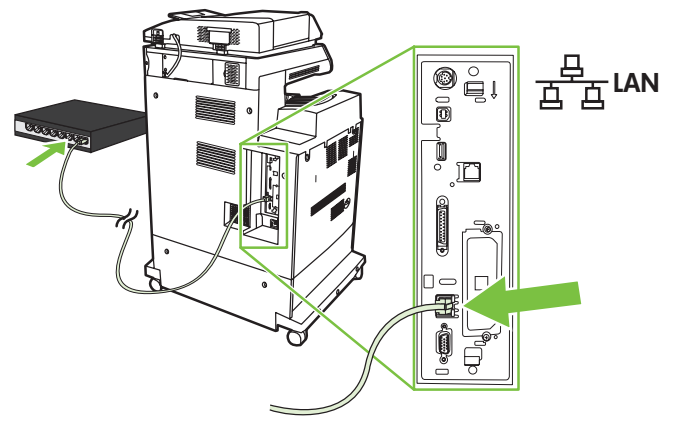

• Do not connect a USB or Parallel cable until prompted during software installation.

- Nemojte spajati USB ili paralelni kabel dok nije zatraženo tijekom softverske instalacije.
- Během instalace softwaru nepřipojujte kabel USB ani paralelní kabel, dokud nebudete vyzváni.
- USB- vagy párhuzamos kábelt csak akkor csatlakoztasson, ha azt a rendszer a szoftvertelepítés során kéri.
- Nie należy podłączać kabla interfejsu USB ani interfejsu równoległego do wyświetlenia monitu podczas instalacji oprogramowania.
- Nu conectați un cablu USB sau paralel până când nu vi se solicită acest lucru în timpul instalării software-ului.
- Kábel USB alebo paralelný kábel nepripájajte, kým na to počas inštalácie softvéru nebudete vyzvaní.
- Kabla USB ali vzporednega kabla ne priključujte, dokler ne dobite tega navodila med nameščanjem programske opreme.

• ال تقم بتوصيل كبل USB أو كبل متوازٍ إال بعد أن تتم مطالبتك بذلك أثناء تثبيت البرامج.

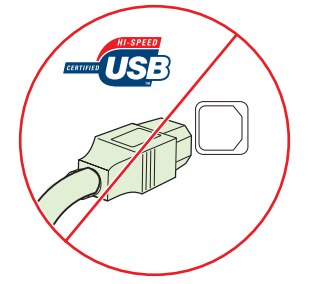

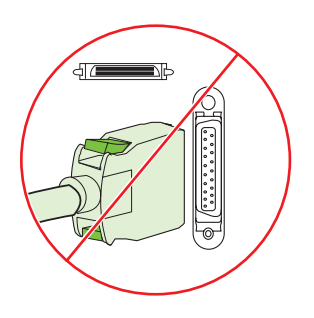

4

Connect the fax (optional). Připojte fax (volitelné). Podłącz faks (opcjonalnie). Pripojte fax (voliteľná možnosť). Spojite faks (po izboru). A fax csatlakoztatása (választható lehetőség) Conectați faxul (opțional). Priključitev faksa (po želji).

قم بتوصيل الفاكس (اختياري).

### CM4730f MFP, CM4730fsk MFP, CM4730fm MFP

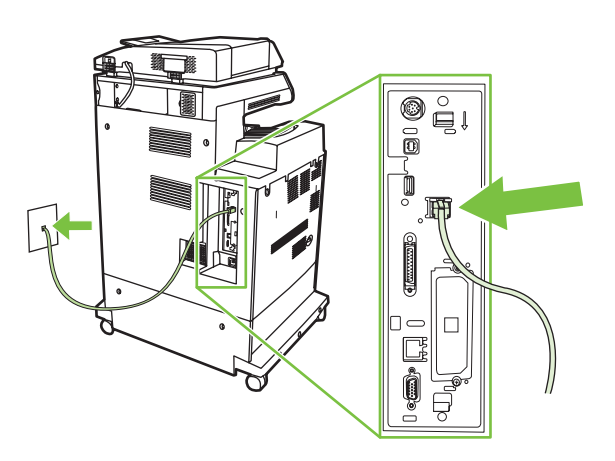

Connect the phone cord to the MFP (optional). Spojite telefonski kabel na višenamjenski uređaj (po izboru). Připojte telefonní kabel k zařízení MFP (volitelné). Csatlakoztassa a külön megvásárolható telefonkábelt az MFP-készülékhez. Podłącz przewód telefoniczny do urządzenia wielofunkcyjnego (opcjonalnie). Conectați cablul telefonic la dispozitivul MFP (opțional). K zariadeniu MFP pripojte telefónny kábel (voliteľná možnosť). Telefonski kabel priključite v večnamensko napravo (po želji). قم بتوصيل سلك الهاتف بجهاز MFP( اختياري(.

Lock the wheels on the printer stand. Zaključajte kotače na postolju pisača. Uzamkněte kolečka na stojanu tiskárny. Rögzítse a nyomtató állványán lévő kerekeket. Zablokuj kółka na stojaku drukarki. Blocați roțile de la suportul imprimantei. Zablokujte kolieska na podstavci tlačiarne. Zablokirajte kolesa na stojalu tiskalnika.

قم بتأمني العجل بحامل الطابعة.

Plug in the power cord, turn on the MFP and wait for green ready light.

Priključite kabel napajanja, uključite višenamjenski uređaj i pričekajte zelenu žaruljicu pripravnosti.

Připojte napájecí kabel, zapněte zařízení MFP a počkejte, až se rozsvítí zelená kontrolka Připraveno.

Csatlakoztassa a tápkábelt, kapcsolja be a készüléket, és várja meg, hogy kigyulladjon a zöld készenléti fény.

Podłącz kabel zasilający, włącz urządzenie wielofunkcyjne i czekaj, aż zapali się zielona kontrolka Gotowość.

Conectați cablul de alimentare, porniți dispozitivul MFP și așteptați să se aprindă indicatorul verde, pentru starea "pregătit".

Zasuňte napájací kábel, zapnite zariadenie MFP a počkajte, kým sa nerozsvieti zelený indikátor Pripravené.

Priključite napajalni kabel, vklopite večnamensko napravo in počakajte, da lučka za pripravljenost zasveti zeleno.

قم بتوصيل سلك الطاقة ثم قم بتشغيل جهاز MFP وانتظر حتى تتم إضاءة زر االستعداد األخضر.

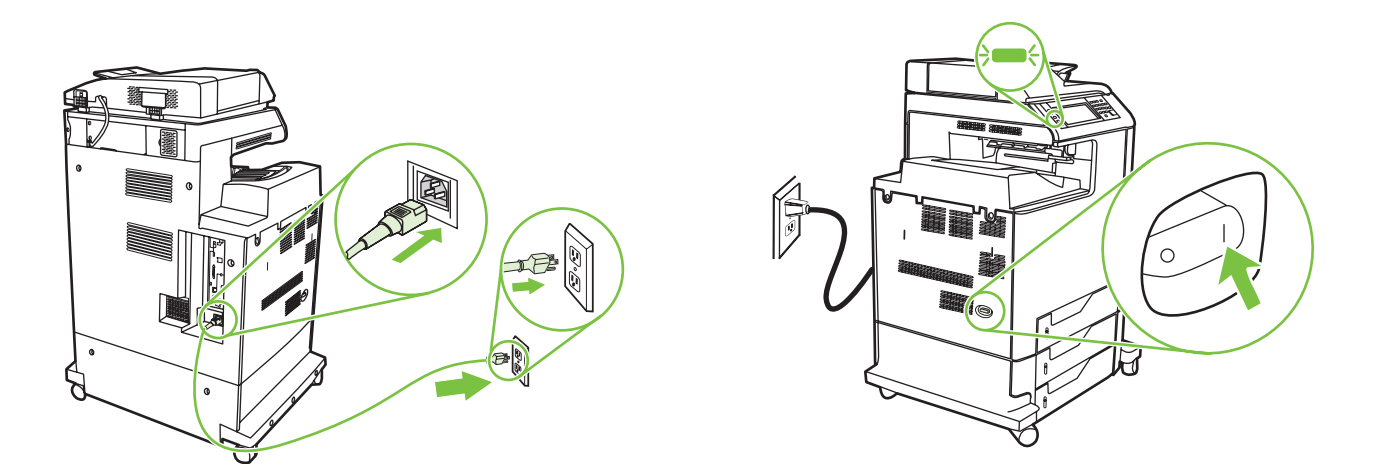

Note: A plastic sheet will automatically be sent to the MFP output tray when turned on, no action is required.

Napomena: Plastični list će automatski biti poslan na izlaznu ladicu višenamjenskog uređaja prilikom uključenja, nikakva radnja nije potrebna. Poznámka: Při zapnutí bude do výstupního zásobníku zařízení MFP automaticky odeslán plastový arch, není třeba provádět žádnou akci. Megjegyzés: Bekapcsoláskor egy műanyaglap jelenik meg a készülék kimeneti tálcájában. Ezzel kapcsolatban nincs teendő.

Uwaga: Po włączeniu plastikowy arkusz zostanie automatycznie wysłany do podajnika wyjściowego urządzenia wielofunkcyjnego – nie jest wymagane podejmowanie żadnych czynności.

Notă: În momentul pornirii, o coală de plastic va fi trimisă automat în tava de ieșire a dispozitivului MFP, nefiind necesară nicio acțiune. Poznámka. Plastový hárok sa po zapnutí automaticky premiestni do výstupného zásobníka zariadenia MFP, nie je na to potrebný žiadny úkon. Opomba: Ko večnamensko napravo vklopite, se plastični list samodejno pošlje v izhodni pladenj večnamenske naprave, zato ni treba storiti ničesar.

**مالحظة:** يتم إرسال ورقة بالستيكية تلقائيًا إلى درج اإلخراج اخلاص بجهاز MFP عند التشغيل، ال يلزم اتخاذ أي إجراء.

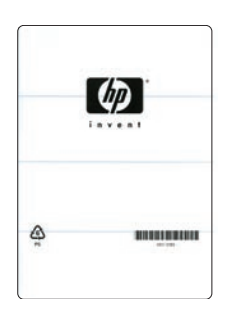

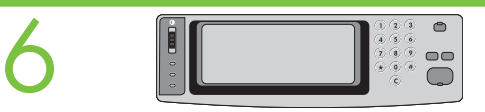

Set language, date, time, and fax settings (if necessary). If prompted, select your language, the date, and the time. Follow the instructions on the control panel touch screen.

Postavite jezik, datum, vrijeme i postavke faksa (ako je potrebno). Po potrebi izaberite jezik, datum i vrijeme. Slijedite upute na dodirnom zaslonu upravljačke ploče.

Nastavte jazyk, datum, čas a nastavení faxu (v případě potřeby). Po zobrazení výzvy vyberte příslušný jazyk, datum a čas. Postupujte podle pokynů na dotykovém displeji ovládacího panelu.

A nyelv, a dátum, az idő és a faxbeállítások megadása (ha szükséges). Amikor a gép ezt kéri, válassza ki a kívánt nyelvet, majd adja meg a dátumot és az időt. Kövesse a kezelőpanel érintőképernyőjén megjelenő utasításokat.

Ustaw język, datę, godzinę i ustawienia faksu (jeśli to konieczne). Jeśli zostanie wyświetlony monit, wybierz język, datę i godzinę. Postępuj zgodnie z instrukcjami wyświetlanymi na ekranie dotykowym panelu sterowania.

Setați limba, data, ora și setările de fax (dacă este necesar). Dacă vi se solicită, selectați limba, data și ora. Urmați instrucțiunile de pe ecranul senzitiv al panoului de control.

Nastavte jazyk, dátum, čas a nastavenia faxu (ak je to potrebné). Ak sa objaví výzva, vyberte jazyk, dátum a čas. Postupujte podľa pokynov na dotykovej obrazovke ovládacieho panela.

Nastavite jezik, datum, čas in nastavitve za faks (če je potrebno). Po potrebi izberite jezik, datum in čas. Sledite navodilom na zaslonu na dotik na nadzorni plošči.

**قم بتعيني اللغة والتاريخ والوقت وإعدادات الفاكس )إذا كان ذلك ضروريًا(**. في حالة املطالبة، حدد اللغة التي تريدها والتاريخ والوقت. اتبع اإلرشادات املوضحة على شاشة اللمس للوحة التحكم.

Note: The MFP may perform automatic calibration.

Napomena: Višenamjenski uređaj može provesti automatsku kalibraciju.

Poznámka: Zařízení MFP může provést automatickou kalibraci.

Megjegyzés: Előfordulhat, hogy a készülék automatikus kalibrálást hajt végre.

Uwaga: Urządzenie wielofunkcyjne może wykonać automatyczną kalibrację.

Notă: Dispozitivul MFP poate să efectueze calibrarea automată.

Poznámka. Zariadenie MFP môže vykonať automatickú kalibráciu.

Opomba: Večnamenska naprava lahko izvede samodejno kalibracijo.

**مالحظة:** قد يقوم جهاز MFP بإجراء معايرة تلقائية.

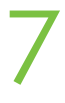

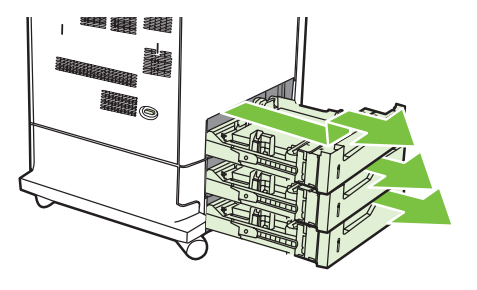

Open paper tray(s). Otvorite ladice s papirom. Otevřete zásobníky papíru. Nyissa ki a papírtálcá(ka)t. Otwórz szuflady na papier. Deschideți tava (tăvile). Otvorte zásobník(y) na papier. Odprite pladnje za papir. افتح درج (أدراج) الورق.

9

10

Adjust the paper guide(s). Podesite vodilice za papir. Nastavte vodítka papíru. Állítsa be a megfelelő helyzetbe a papírterelő(ke)t. Wyrównaj prowadnice papieru. Reglați ghidajele pentru hârtie. Upravte lištu (lišty) na papier. Prilagodite vodili za papir.

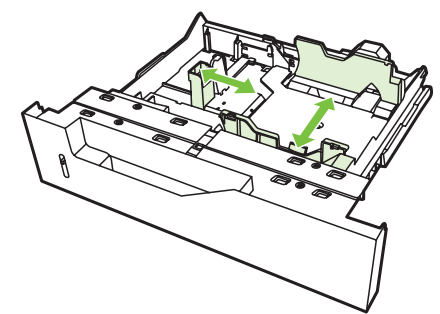

قم محاذاة موجه (موجهات) الورق.

NOTE: For tray media auto sensing information, refer to the User Guide.

NAPOMENA: Za informacije o automatskom prepoznavanju medija u ladici pogledajte Korisnički vodič. POZNÁMKA: Další informace o automatickém rozpoznání média v zásobníku naleznete v uživatelské příručce. MEGJEGYZÉS: A Felhasználói kézikönyvben olvashat az automatikus papírfelismerési funkcióról. UWAGA: Więcej informacji dotyczących automatycznego wykrywania podajnika na materiał zawiera Instrukcja obsługi. NOTĂ: Pentru informații despre detectarea automată a suportului din tavă, consultați Ghidul utilizatorului. POZNÁMKA. Informácie o automatickom rozpoznávaní médií nájdete v Používateľskej príručke. OPOMBA: Če potrebujete informacije o samodejnem zaznavanju medijev v pladnju, glejte uporabniški priročnik.

**مالحظة:** للحصول على معلومات حول االستشعار التلقائي لوسائط الدرج، راجع دليل املستخدم.

Load the print media. Umetnite medij za ispis. Vložte tisková média. Helyezze be a nyomtatáshoz használni kívánt papírt (vagy egyéb hordozót). Załaduj materiały do drukowania. Încărcați suporturile de imprimare. Vložte tlačové médium. Naložite tiskalni medij.

قم بتحميل وسائط الطباعة.

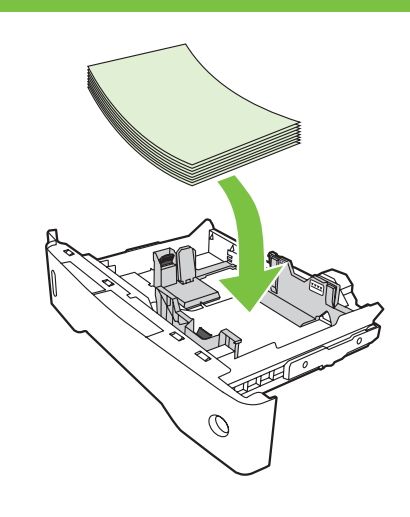

Close paper tray(s). Zatvorite ladice s papirom. Zavřete zásobníky papíru. Csukja be a papírtálcá(ka)t. Zamknij szuflady na papier. Închideți tava (tăvile) pentru hârtie. Zatvorte zásobník(y) na papier. Zaprite pladnje za papir.

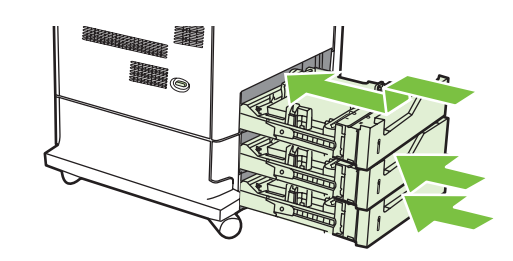

أغلق درج (أدراج) الورق.

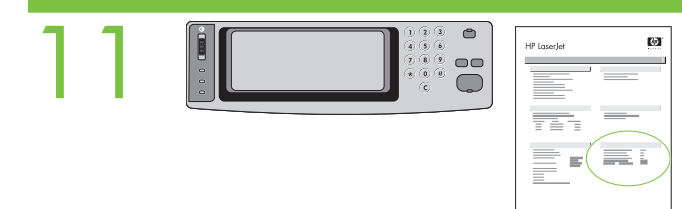

Verify functionality by printing a configuration page. From the control panel, A) scroll to and touch Administration. B) Touch Information. C) Touch Configuration Status Pages. D) Touch Configuration Page. E) Touch Print. If you are connected using a network cable, the IP address will be on the Jetdirect page, under "TCP/IP". Note: You might need to assign an IP address depending on the type of network that is installed. See "Configure an IP address (if necessary)" on the next page, for more information.

Provjerite funkcionalnost ispisivanjem konfiguracijske stranice. S upravljačke ploče A) primaknite se i dodirnite Administration (Administracija). B) Dodirnite Information (Informacije). C) Dodirnite Configuration Status Pages (Stranice stanja konfiguracije). D) Dodirnite Configuration Page (Stranica konfiguracije). E) Dodirnite Print (Ispis). Ako ste spojeni pomoću mrežnog kabla, IP adresa će se nalaziti u djelu "TCP/IP" na stranici JetDirect. Napomena: Možda ćete morati dodijeliti IP adresu, ovisno o vrsti postavljene mreže. Pogledajte "Konfiguriranje IP adrese (ako je potrebno)" na sljedećoj stranici za više informacija.

Ověřte funkci vytištěním konfigurační stránky. Na ovládacím panelu: A) přejděte na položku Správa a stiskněte ji. B) Stiskněte položku Informace. C) Stiskněte položku Stránky stavu konfigurace. D) Stiskněte položku Konfigurační stránka . E) Stiskněte položku Tisk. Jste-li připojeni prostřednictvím síťového kabelu, naleznete adresu IP na stránce Jetdirect v části TCP/IP. Poznámka: V závislosti na instalovaném typu sítě bude pravděpodobně nutné přiřadit adresu IP. Další informace naleznete v části Nakonfigurujte adresu IP (v případě potřeby) na další stránce.

A készülék működésének ellenőrzése konfigurációs oldal nyomtatásával. A kezelőpanelen A) lapozzon lefelé, és érintse meg az Administration (Adminisztráció) menüpontot. B) Érintse meg az Information (Információ) menüpontot. C) Érintse meg a Configuration Status Pages (Konfigurációs állapotoldalak) menüpontot. D) Érintse meg a Configuration Page (Konfigurációs oldal) menüpontot. E) Érintse meg a Print (Nyomtatás) parancsot. Ha hálózati kábelen keresztül csatlakozik, az IP-cím a Jetdirect lapon látható, a "TCP/IP" felirat alatt. **Megjegyzés:** A telepített hálózat típusától függően esetleg meg kell adnia egy IP-címet. További tudnivalók "Az IP-cím konfigurálása (ha szükséges)" című fejezetben találhatók a következő oldalon.

Sprawdź poprawność działania, drukując stronę konfiguracji. Przewiń do pozycji Administracja na panelu sterowania A) i dotknij jej. B) Dotknij pozycji Informacja. C) Dotknij pozycji Strony konfiguracji i stanu. D) Dotknij pozycji Strona konfiguracji. E) Dotknij pozycji Drukuj. Jeśli do połączenia będzie używany kabel sieciowy, adres IP będzie na stronie Jetdirect, pod nagłówkiem "TCP/IP". Uwaga: Może być konieczne przypisanie adresu IP w zależności od typu instalowanej sieci. Aby uzyskać więcej informacji, patrz krok "Konfigurowanie adresu IP (jeśli to konieczne)" na następnej stronie.

Verificați funcționalitatea imprimând o pagină de configurare. La panoul de control, A) defilați și atingei Administration (Administrare). B) Atingeți Information (Informatii). C) Atingeti Configuration Status Pages (Pagini de configurare/de stare). D) Atingeti Configuration Page (Pagină de configurare). E) Atingeți Print (Imprimare). Dacă sunteți conectat utilizând un cablu de rețea, adresa IP se va afla pe pagina Jetdirect, la "TCP/IP". Notă: Este posibil să trebuiască să asociați o adresă IP în funcție de tipul de rețea care este instalată. Pentru mai multe informații, consultați secțiunea "Configurați adresa IP" (dacă este necesar), de la pagina următoare.

Vytlačením konfiguračnej stránky overte funkčnosť. Na ovládacom paneli: A) Posuňte sa na položku Administration (Spravovanie) a dotknite sa jej. B) Dotknite sa položky Information (Informácie). C) Dotknite sa položky Configuration/Status Pages (Konfiguračné/stavové stránky). D) Dotknite sa položky Configuration Page (Konfiguračná stránka). E) Dotknite sa položky Print (Tlačit'). Ak ste pripojení pomocou siet'ového kábla, adresa IP sa nachádza na stránke Jetdirect v položke "TCP/IP". Poznámka. V závislosti od typu nainštalovanej siete bude možno potrebné priradiť adresu IP. Ďalšie informácie nájdete na nasledujúcej strane v časti Nakonfigurujte adresu IP (ak je to potrebné).

Preverjanje delovanja s tiskanjem konfiguracijske strani. Na nadzorni plošči A) se pomaknite na možnost Administration (Skrbništvo) in se je dotaknite. B) Dotaknite se Information (Informacije). C) Dotaknite se Configuration Status Pages (Konfiguracijske strani stanja). D) Dotaknite se Configuration Page (Konfiguracijska stran). E) Dotaknite se Print (Natisni). Če je naprava priključena prek omrežnega kabla, najdete naslov IP na strani Jetdirect pod »TCP/IP«. Opomba: Glede na vrsto nameščenega omrežja, boste morda morali naslov IP dodeliti. Če želite več informacij, glejte poglavje »Konfiguriranje naslova IP (po potrebi)« na naslednji strani.

غفق من عمل الطابعة من خلال طباعة صفحة تكوين. من لوحة التحكم. أ) فم بالتمرير إلى Administration (الإدارة) ثم اللسها. ب) الس Information (معلومات). جـ) النس Configuration Status Pages (معلومات). جـ) النس Configuration Statu (صفحات حالات التكوين). ه) الس Configuration Page (صفحة التكوين). هـ) الس Print (طباعة). إذا كنت متصلاً من خلال كبل شبكة. سوف بظهر عنوان Pl في صفحة Jeddirect فت "ICP/IP". ملاحظة: فد يلزم األمر تعيني عنوان IP وفقًا لنوع الشبكة املثبتة. ملزيد من املعلومات، راجع "قم بتكوين عنوان IP( إذا كان ذلك ضروريًا(" بالصفحة التالية.

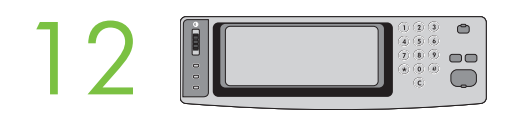

Configure the IP address (if the IP address shows 192.0.0.192 or 169.254.x.x). A) On the control panel, scroll to and touch Administration. B) Scroll to and touch Initial Setup, and then touch Networking and I/O. C) Touch Embedded Jetdirect, TCP/IP and IPV4 Settings. D) Touch Config Method, set to Manual, and touch Save. E) Touch Manual Settings, and then enter the IP Address, Subnet Mask, and Default Gateway.

Konfiguriranje IP adrese (ako IP adresa prikazuje 192.0.0.192 ili 169.254.x.x). A) Na upravljačkoj ploči primaknite se i dodirnite Administration (Administracija). B) Pomaknite se do i dodirnite Initial Setup (Početne postavke), i onda dodirnite Networking and I/O (Mreže i U/I). C) Dodirnite Embedded Jetdirect (Ugrađeni Jetdirect), TCP/IP i IPV4 Settings (IPV4 postavke). D) Dodirnite Config Method (Način konfiguracije), postavite na Manual (Ručno), i dodirnite Save (Spremi). E) Dodirnite Manual Settings (Ručno postavljanje), i onda unesite IP Address (IP adresu), Subnet Mask (Masku podmreže), i Default Gateway (Zadani pristupnik).

Nakonfigurujte adresu IP (pokud se jako adresa IP zobrazuje hodnota 192.0.0.192 nebo 169.254.x.x). A) Na ovládacím panelu přejděte na položku Správa a stiskněte ij. B) Přejděte na položku Počáteční nastavení a stiskněte ji. Potom stiskněte položku Použití sítě a I/O. C) Stiskněte položky Integrovaný server Jetdirect, TCP/IP a Nastavení IPV4. D) Stiskněte položku Metoda konfigurace, nastavte hodnotu Ručně a stiskněte položku Uložit. E) Stiskněte položku Ruční nastavení a potom zadejte hodnotu Adresa IP, Maska podsítě a Výchozí brána.

Az IP-cím konfigurálása (ha az IP-cím 192.0.0.192 vagy 169.254.x.x értéket mutat). A) A kezelőpanelen lapozzon lefelé, és érintse meg az Administration (Adminisztráció) menüpontot. B) Lapozzon lefelé, és érintse meg az Initial Setup (Kezdeti beállítás), majd a Networking and I/O (Hálózat és I/O) menüpontot. C) Érintse meg az Embedded Jetdirect (Beépített Jetdirect), a TCP/IP, majd az IPV4 Settings (IPV4-beállítások) menüpontot. D) Érintse meg a Config Method (Konfigurációs eljárás) menüpontot, állítsa Manual (Kézi) értékre, majd érintse meg a Save (Mentés) parancsot. E) Érintse meg a Manual Settings (Kézi beállítások) parancsot, majd töltse ki az IP Address (IP-cím), a Subnet Mask (Alhálózati maszk) és a Default Gateway (Alapértelmezett átjáró) mezőt.

Skonfiguruj adres IP (jeśli jest wyświetlany adres 192.0.0.192 lub 169.254.x.x). A) Na panelu sterowania przewiń listę i dotknij pozycji Administracja. B) Przewiń ekran i dotknij pozycji Konfiguracja początkowa, a następnie dotknij pozycji Sieć i We/Wy. C) Dotknij pozycji Wbudowane urządzenie Jetdirect, TCP/IP oraz Ustawienia IPV4. D) Dotknij pozycji Metoda konfigurowania, ustaw opcję Ręcznie, a następnie oraz dotknij pozycji Zapisz. E) Dotknij przycisku pozycji Ustawienia ręczne, a następnie wprowadź wartości Adres IP, Maska podsieci, i Brama domyślna.

Configurati adresa IP (dacă adresa IP apare ca 192.0.0.192 sau 169.254.x.x). A) La panoul de control, defilați și atingeți Administration (Administrare). B) Defilați și atingeti Initial Setup (Instalare initială), apoi atingeți Networking and I/O (Lucru în rețea și intrări/ieșiri). C) Atingeți Embedded Jetdirect (Jetdirect încorporat), TCP/IP și IPV4 Settings (Setări IPV4). D) Atingeți Config Method (Metodă de configurare), setați pe Manual și atingeți Save (Salvare). E) Atingeți Manual Settings (Setări manuale), apoi introduceți IP Address (Adresă IP), Subnet Mask (Mască subrețea) și Default Gateway (Gateway implicit).

Nakonfigurujte adresu IP (ak je adresa IP 192.0.0.192 alebo 169.254.x.x). A) Na ovládacom paneli sa posuňte na položku Administration (Spravovanie) a dotknite sa jej. B) Posuňte sa na položku Initial Setup (Úvodné nastavenie) a dotknite sa jej a potom sa dotknite položky Networking and I/O (Sieťové pripojenie a vstupy/výstupy). C) Dotknite sa položiek Embedded Jetdirect (Zabudovaný server Jetdirect), TCP/IP a IPV4 Settings (Nastavenie protokolu IPV4). D) Dotknite sa položky Config Method (Spôsob konfigurácie), nastavte ju na možnost' Manual (Manuálny) a dotknite sa položky Save (Uložit'). E) Dotknite sa položky Manual Settings (Manuálne nastavenie) a zadajte hodnoty nastavení IP Address (Adresa IP), Subnet Mask (Maska podsiete) a Default Gateway (Predvolená brána).

Konfiguriranje naslova IP (če naslov IP prikaže 192.0.0.192 ali 169.254.x.x). A) Na nadzorni plošči se pomaknite na možnost Administration (Skrbništvo) in se je dotaknite. B) Premaknite se do možnosti Initial Setup (Začetna nastavitev), se je dotaknite in nato še Networking and I/O (Omrežje in V/I). C) Dotaknite se možnosti Embedded Jetdirect (Vdelani Jetdirect), TCP/IP in IPV4 Settings (Nastavitve IPV4). D) Dotaknite se možnosti Config Method (Način konfiguracije), nastavite jo na Manual (Ročno) in se dotaknite Save (Shrani). E) Dotaknite se Manual Settings (Ročno nastavljanje nastavitev) in vpišite IP Address (Naslov IP), Subnet Mask (Maska podomrežja), in Default Gateway (Privzeti prehod).

قم يتكوين عنوان IP (ii كان عنوان IP اللعروض هو ١٩٢٠.٠٠١٩٢ في عام الذي المنظم المعرب العوير الي Administration (الإدارة) ثم اللسها. ب) قم بالتمرير إلى Infigl Setup (الإدارة) في السها. ب) قم بالتمرير إلى Initial Setup (اذا تم الس Networking and I/O (شبكة الاتصال والإدخال/الإخراج). جـ) للس Jetdirect Embedded Jetdirect (Embedded Jetdirect الضمن) و IPV4 Settings (إصدادت IPV4 Settings). م) الس Čonfig Method (أسئوب التكوين). ثم قم بالتعبين إلى Manual (يدوي). ثم الس Manual Settings (إسدادات بدوية). ثم أدخل IP Address (عنوان IP ) و Subnet Mask (قناع الشبكة الفرعية) و Default (ينوي). Gateway**( العبًّارة االفتراضية(**.

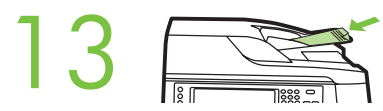

Verify copy. Place configuration page, print side-up, in the ADF (Automatic Document Feeder), and press the Start button. The ADF will automatically feed the paper through the scanner and the copied page will be ejected into the output bin.

Provjera kopiranja. Položite konfiguracijsku stranicu sa stranom za ispis prema gore u ADF (Automatski ulagač dokumenata) i pritisnite gumb Start. ADF će automatski umetnuti papir kroz skener te će kopirana stranica biti izbačena u ulaznu ladicu.

Ověřte kopírování. Konfigurační stránku umístěte do automatického podavače dokumentů (ADF - Automatic Document Feeder) tiskovou stranou nahoru a stiskněte tlačítko Start. Podavač ADF skenerem automaticky podá papír a zkopírovaná stránka bude vysunuta do výstupní přihrádky.

A másolás funkció ellenörzése. Helyezze a konfigurációs oldalt az automatikus lapadagolóba (a nyomtatott oldallal felfelé), majd nyomja meg a Start (Indítás) gombot. Az automatikus lapadagoló bevezeti a papírt a lapolvasóba, a másolat pedig megjelenik a kimeneti tálcában.

Sprawdź kopię. Włóż stronę konfiguracyjną, stroną do drukowania do góry do automatycznego podajnika dokumentów i naciśnij przycisk Start. Automatyczny podajnik dokumentów automatycznie poda papier przez skaner i kopiowana strona zostanie umieszczona w pojemniku wyjciowym.

Verificați copierea. Puneți pagina de configurare în ADF (alimentatorul automat de documente) și apăsați butonul Start. Alimentatorul ADF va trimite automat hârtia la scaner și pagina copiată va fi evacuată în tava de ieșire.

Skontrolujte kópiu. Do automatického podávača dokumentov (ADF), vytlačenou stranou nahor, vložte konfiguračnú stránku a stlačte tlačidlo Štart. Podávač ADF automaticky podá papier cez skener a skopírovaná strana sa vysunie do výstupného zásobníka.

Preverjanje kopiranja. Konfiguracijsko stran položite s stranjo za tiskanje navzgor v samodejni podajalnik dokumentov (SPD) in pritisnite gumb Start. SPD bo samodejno podal papir skozi optični bralnik, kopirana stran pa bo izvržena v izhodni pladenj.

حقق من الن**سخ**. ضع صفحة التكوين في ADF (وحدة التغذية التلقائية بالستندات). بحيث يكون وجه الطباعة لأعلى. ثم اضغط الزر بدء. يقوم ADF بتغذية الورقة تلقائيًا إلى الماسحة الضوئية ويتم إخراج الصفحة المنسوخة إلى حاوية الإخراج.

Note: If there are print or copy verification issues - refer to User Guide for additional information.

Napomena: Ako dođe do problema pri ispisu ili kopiranju - pogledajte Korisnički vodič za dodatne informacije.

Poznámka: Pokud dojde k potížím s ověřením kopírování nebo tisku, vyhledejte další informace v uživatelské příručce.

Megjegyzés: Ha probléma merülne fel a nyomtatási vagy a másolási funkció ellenőrzésekor, a Felhasználói kézikönyvben megtalálja a szükséges információkat.

Uwaga: Jeśli pojawią się problemy związane ze sprawdzeniem wydruku lub kopii, więcej informacji można uzyskać w Instrukcji obsługi.

Notă: Dacă există probleme la verificarea imprimării sau a copierii - consultati Ghidul utilizatorului, pentru informatii suplimentare.

Poznámka. Ak sa pri kontrole tlače alebo kopírovania objavia problémy, d'alšie informácie nájdete v Používateľskej príručke.

Opomba: Če imate težave s preverjanjem tiskanja ali kopiranja, za dodatne informacije glejte uporabniški priročnik.

**مالحظة:** إذا ظهرت مشكالت في التحقق من الطباعة أو النسخ - راجع دليل املستخدم للحصول على معلومات إضافية.

Install Windows software Instalowanie oprogramowania dla systemu Windows

Instaliranje softvera za Windows Instalace softwaru pro systém Windows A szoftver telepítése Windows rendszerre Instalarea software-ului pentru Windows Nameščanje programske opreme za OS Windows تثبيت برامج Windows

Inštalácia softvéru v systéme Windows

### **Wicrosoft**<br>Windows

**US** 

Note: Do not connect a USB or parallel cable until prompted during the software installation. Napomena: Nemojte spajati USB ili paralelni kabel dok nije zatraženo tijekom softverske instalacije. Poznámka: Během instalace softwaru nepřipojujte kabel USB ani paralelní kabel, dokud nebudete vyzváni. Megjegyzés: USB- vagy párhuzamos kábelt csak akkor csatlakoztasson, ha azt a rendszer a szoftvertelepítés során kéri. Uwaga: Nie należy podłączać kabla interfejsu USB ani interfejsu równoległego przed wyświetleniem monitu podczas instalacji oprogramowania Notă: Nu conectați un cablu USB sau paralel până când nu vi se solicită acest lucru în timpul instalării software-ului. Poznámka. Kábel USB alebo paralelný kábel nepripájajte, kým na to počas inštalácie softvéru nebudete vyzvaní. Opomba: Kabla USB ali vzporednega kabla ne priključujte, dokler ne dobite tega navodila med nameščanjem programske opreme. **مالحظة:** ال تقم بتوصيل كبل USB أو كبل متوازٍ إال بعد أن تتم مطالبتك بذلك أثناء تثبيت البرامج.

Note: The USB or parallel connections do not support the MFP network features and utilities.

Napomena: USB ili paralelne veze ne podržavaju mrežne značajke i pomoćne programe višenamjenskog uređaja.

Poznámka:Připojení USB ani paralelní připojení nepodporují síťové funkce a nástroje zařízení MFP.

Megjegyzés: USB- vagy párhuzamos kábellel létesített kapcsolat esetén nem használhatók a készülék hálózati funkciói.

Uwaga: Połączenia przez interfejs USB lub równoległy nie umożliwiają obsługi funkcji sieciowych urządzenia wielofunkcyjnego ani sieciowych programów narzędziowych.

Notă: Conexiunile USB sau paralelă nu acceptă caracteristicile de rețea și utilitarele pentru dispozitivul MFP.

Poznámka. Pri pripojení cez rozhranie USB alebo paralelný port nie sú k dispozícii sieťové funkcie a pomôcky zariadenia MFP.

Opomba: Povezava USB ali vzporedna povezava ne podpirata omrežnih funkcij in orodij večnamenske naprave.

**مالحظة:** ال يدعم اتصال USB أو االتصال املتوازي ميزات وخصائص الشبكة اخلاصة بجهاز MFP.

Note: HP does not reccomend using USB hubs or USB cables longer than 2 meters (6.5 ft).

Napomena: HP ne preporučuje korištenje USB čvorišta ili USB kablova dužih od 2 metra (6,5 stopa).

Poznámka: Společnost HP nedoporučuje používat rozbočovače USB ani kabely USB delší než 2 metry.

Megjegyzés: A HP nem javasolja USB-hubok vagy 2 méternél hosszabb USBkábelek használatát.

Uwaga: Firma HP nie zaleca używania koncentratorów USB ani kabli USB dłuższych niż 2 metry (6,5 stopy).

Notă: HP nu recomandă utilizarea distribuitoarelor USB sau a cablurilor USB mai lungi de 2 metri.

Poznámka. Spoločnosť HP neodporúča používať rozbočovače USB ani káble USB dlhšie ako 2 metre (6,5 stopy).

Opomba: HP ne priporoča uporabe zvezdišč USB ali kablov USB, ki so daljši od 2 metrov (6,5 čevlja).

**مالحظة:** ال توصي HP باستخدام لوحات وصل USB أو كبالت USB يزيد طولها عن مترين )٦.٥ قدم(.

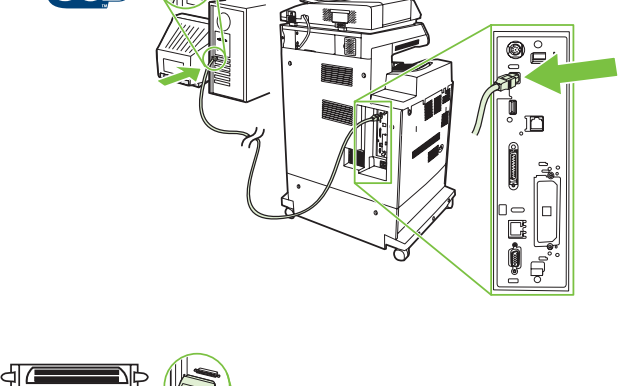

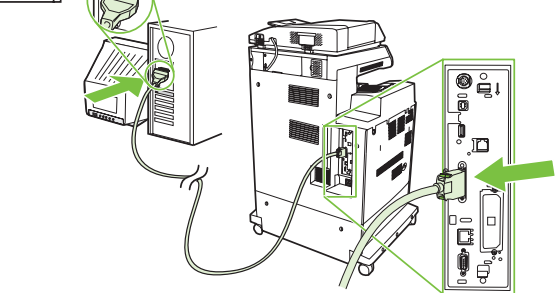

Install software. A) Insert the Software/Customer CD that came with the printer. B) At the welcome screen, click Install. The Setup Wizard appears. C) If installing a fax driver (send fax from the computer) click on "custom" install. If not installing fax driver, click on "basic" install. D) Follow the on screen instructions. Note: If the welcome screen does not appear, click Start and then click Run. Type X:SETUP, where X corresponds to the CD-ROM drive letter, and then click OK. E) Click Finish. If prompted, restart the computer.

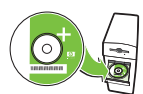

1

Instaliranje softvera. A) Umetnite softverski/korisnički CD-ROM priložen uz pisač. B) Na pozdravnom zaslonu, kliknite Install (Instalacija). Pojavljuje se Setup Wizard (Čarobnjak za postavljanje). C) Ako instalirate upravljački program faksa (slanje faksa s računala) kliknite na instalaciju "custom (prilagođeno)". Ako ne instalirate upravljački program faksa, kliknite na instalaciju "basic (osnovno)". D) Slijedite upute na zaslonu. Napomena: Ako se pozdravni zaslon ne prikaže, kliknite **Start** i onda kliknite **Run (Pokreni)**. Upišite X:SETUP, gdje je X oznaka za vaš CD-ROM pogon, i kliknite na OK (U redu). E) Kliknite Finish (Završi). Ako vas softver upita, ponovno pokrenite računalo.

Nainstalujte software. A) Vložte do počítače disk CD se softwarem a s informacemi pro zákazníky, který je dodáván s tiskárnou. B) Na úvodní obrazovce klepněte na tlačítko Instalovat. Zobrazí se Průvodce instalací. C) Chcete-li nainstalovat ovladač faxu (pro odesílání faxů z počítače), klepněte na možnost vlastní instalace. Nechcete-li nainstalovat ovladač faxu, klepněte na možnost základní instalace. D) Postupujte podle pokynů na obrazovce. Poznámka: Pokud se úvodní obrazovka nezobrazí, klepněte v nabídce Start na položku Spustit. Napište příkaz X:SETUP, kde písmeno X odpovídá aktuálnímu označení jednotky CD-ROM, a potom klepněte na tlačítko OK. E) Klepněte na tlačítko Dokončit. Pokud k tomu budete vyzváni, restartujte počítač.

A szoftver telepítése. A) Helyezze be a nyomtatóhoz mellékelt, szoftvert és útmutatót tartalmazó CD-t. B) Az üdvözlőképernyőn kattintson az Install (Telepítés) parancsra. Megjelenik a telepítővarázsló. **C)** Ha faxillesztőprogramot szeretne telepíteni (a számítógépről történő faxküldéshez), kattintson a "Custom" (Egyéni) telepítési lehetőségre. Ha nem faxillesztőprogramot telepít, kattintson a "Basic" (Normál) telepítési lehetőségre. D) Kövesse a képernyőn megjelenő utasításokat. **Megjegyzés:** Ha nem jelenik meg az üdvözlőképernyő, kattintson a **Start** gombra, majd a **Futtatás** parancsra. Írja be a következőt: X:setup (ahol az X betű helyére a CD-meghajtó tényleges betűjelét kell írni), majd kattintson az OK gombra. E) Kattintson a Finish (Befejezés) gombra. Ha a program kéri, engedélyezze a számítógép újraindítását.

Zainstaluj oprogramowanie. A) Włóż dysk CD z oprogramowaniem/informacjami dla klienta dostarczony wraz z drukarką. B) Na ekranie powitalnym kliknij opcję Zainstaluj. Pojawi się Kreator Instalacji. C) Jeśli instalujesz sterowniki faksu (wysyłanie faksu z komputera), kliknij opcję instalacji niestandardowej. Jeśli nie instalujesz sterowników faksu, kliknij opcję instalacji podstawowej. D) Postępuj zgodnie z instrukcjami wyświetlanymi na ekranie. Uwaga: Jeśli ekran powitalny nie zostanie wyświetlony, kliknij przycisk Start, a następnie kliknij polecenie Uruchom. Wpisz X:SETUP, gdzie X oznacza literę napędu CD-ROM, a następnie kliknij przycisk OK. E) Kliknij przycisk Zakończ. Gdy zostanie wyświetlony monit, uruchom ponownie komputer.

Instalați software-ul. A) Introduceți CD-ul cu software și informații pentru clienți, livrat împreună cu imprimanta. B) În ecranul de bun venit, faceți clic pe Install (Instalare). Se afișează expertul de instalare. C) Dacă instalați un driver de fax (trimitere fax de la computer), faceți clic pe instalarea "custom" (particularizată). Dacă nu instalați driverul de fax, faceți clic pe instalarea "basic" (bază). **D)** Urmați instrucțiunile de pe ecran. **Notă:** Dacă nu apare ecranul de bun venit, faceti clic pe Start, apoi faceti clic pe Run (Executare). Introduceti X:SETUP, unde X corespunde literei de unitate pentru CD-ROM, apoi faceți clic pe OK. E) Faceți clic pe Finish (Terminare). Dacă se solicită, reporniți computerul.

Nainštalujte softvér. A) Vložte disk CD Software/Customer Information (Informácie o softvéri a zákaznícke informácie), ktorý sa dodáva spolu s tlačiarňou. B) Na úvodnej obrazovke kliknite na možnosť Install (Inštalovať). Zobrazí sa Sprievodca inštaláciou. C) Pri inštalácii ovládača faxu (odosielanie faxov z počítača) kliknite na možnosť "custom" ("vlastná"). Ak ovládač faxu nechcete inštalovať, kliknite na možnosť "basic" ("základná"). **D)** Postupujte podľa pokynov na obrazovke. **Poznámka.** Ak sa úvodná obrazovka neobjaví, kliknite na tlačidlo **Start** (Štart) a potom na položku **Run** (Spustiť). Napíšte X:SETUP, kde X je písmeno príslušnej jednotky CD-ROM, a potom kliknite na tlačidlo **OK. E)** Kliknite na tlačidlo **Finish** (Dokončit'). Po zobrazení výzvy reštartujte počítač.

Nameščanje programske opreme. A) Vstavite CD s programsko opremo in informacijami, ki je priložen tiskalniku. B) Na pozdravnem zaslonu kliknite I**nstall (Namesti)**. Prikaže se čarovnik za namestitev. C) Če nameščate gonilnik faksa (za pošiljanje faksa iz računalnika), kliknite namestitev »custom« (po meri). Če ne nameščate gonilnika faksa, kliknite »basic« (osnovno). D) Upoštevajte navodila na zaslonu. Opomba: Če se pozdravni zaslon ne prikaže, kliknite Start in nato Run (Zaženi). Vnesite X:SETUP, kjer je X črka pogona CD-ROM, in nato kliknite OK (V redu). E) Kliknite Finish (Dokončaj). Če ste k temu pozvani, ponovno zaženite računalnik.

قم بتثبيت البرامج. أ) أدخل الفرص للضغوط للبرامج/العميل الرفق بالطابعة. ب) من شاشة الترحيب انقر فوق اlest (تثبيت). سوف يظهر Setup Wizard (معالج الإعداد). جـ) في حالة تثبيت برنامج تشغيل الفاكس )إرسال فاكس من الكمبيوتر( انقر فوق "custom( "تثبيت مخصص(. في حالة عدم تثبيت برنامج تشغيل الفاكس، انقر فوق "basic( "تثبيت أساسي(. **د(** اتبع اإلرشادات التي تظهر على الشاشة. **مالحظة:** إذا لم تظهر شاشة الترحيب، انقر فوق **ابدأ** ثم انقر فوق **تشغيل**. اكتب X:SETUP، حيث يشير احلرف X إلى حرف محرك األقراص املضغوطة، ثم انقر فوق **موافق**. **هـ(** انقر فوق Finish**( إنهاء(**. قم بإعادة تشغيل جهاز الكمبيوتر، إذا طلب منك ذلك.

Test the software installation. Print a page from any program to make sure that the software is correctly installed. Note: If the installation failed, reinstall the software or see the troubleshooting section in the User Guide.

Isprobavanje softverske instalacije. Ispišite stranicu iz bilo kojeg programa kako bi se uvjerili da je softver ispravno instaliran. Napomena: Ako instalacija nije uspjela, ponovno instalirajte softver ili pogledajte odjeljak rješavanja problema Korisničkom vodiču.

Vyzkoušejte instalaci softwaru. Vytištěním stránky z libovolné aplikace zkontrolujte, zda je software správně nainstalován. Poznámka: Pokud se instalace nezdařila, opakujte instalaci softwaru nebo v uživatelské příručce vyhledejte část Odstraňování potíží.

A telepített szoftver ellenőrzése. Nyomtasson egy oldalt bármely programból annak ellenőrzésére, hogy a programot megfelelően sikerült-e telepíteni. Megjegyzés: Ha a telepítés sikertelen volt, próbálkozzon meg ismét a telepítéssel, illetve nézze meg a Felhasználói kézikönyvben a hibaelhárítással foglalkozó fejezetet.

Przetestuj instalację oprogramowania. Wydrukuj stronę z dowolnego programu, aby upewnić się, czy prawidłowo zainstalowano oprogramowanie. Uwaga: Jeśli instalacja nie powiodła się, należy ponownie zainstalować oprogramowanie lub zapoznać się z sekcją rozwiązywania problemów w Instrukcji obsługi.

Testați instalarea software-ului. Imprimați o pagină din orice program pentru a vă asigura că software-ul este instalat corect. Notă: Dacă instalarea nu a reuşit, reinstalai software-ul sau consultai seciunea referitoare la depanare din Ghidul utilizatorului.

Skontrolujte inštaláciu softvéru. Vytlačte stranu z ľubovoľného programu, čím skontrolujete správne nainštalovanie softvéru. Poznámka. Ak sa inštalácia nepodarila, softvér opätovne nainštalujte alebo si pozrite časť Riešenie problémov v Používateľskej príručke.

Preizkusite namestitev programske opreme. Natisnite stran iz katerega koli programa, da se prepričate, ali je programska oprema pravilno nameščena. Opomba: Če namestitev ni bila uspešna, programsko opremo ponovno namestite ali v uporabniškem priročniku preberite poglavje o odpravljanju težav.

ا**ختبر تثبيت البرامج. قم بطباعة صفحة من أي برنامج للتأكد من أن البرنامج مثبت بشكل صحيح. ملائصة من المتضح البرامج أو راجع قسم استكشاف الأخطاء** وإصلاحها في دليل المستخدم.

Register your MFP. Register at http://www.register.hp.com. This is the quickest and easiest way for you to register to receive the following information: technical support updates, enhanced support options, ideas for and ways to use your new HP device, and news about emerging technologies.

Registriranje višenamjenskog uređaja. Registrirajte se na http://www.register.hp.com. Ovo je najbrži i najlakši način registracije kako bi dobili slijedeće informacije: ažuriranje tehničke podrške, bolje mogućnosti podrške, ideje i načine kako koristiti vaš novi HP uređaj te novosti o dolazećim tehnologijama.

Proved'te registraci zařízení MFP. Registraci můžete provést na adrese http://www.register.hp.com. Jedná se o nejrychlejší a nejjednodušší způsob registrace, díky které získáte přístup k těmto informacím: aktualizace technické podpory, vylepšené možnosti podpory, nápady pro použití a způsoby použití nového zařízení HP a novinky ohledně nově vyvíjených technologiích.

A készülék regisztrálása. Regisztrálja az MFP-készüléket a http://www.register.hp.com weboldalon. Ez a leggyorsabb és legegyszerűbb módja a regisztrációnak, amelynek eredményeként rendszeresen meg fogja kapni a következő információkat: műszaki frissítések, fejlett terméktámogatási lehetségek, a HP készülék használatára vonatkozó ötletek, tanácsok, valamint hírek az új technológiákról.

Rejestrowanie urządzenia wielofunkcyjnego. Rejestracji można dokonać pod adresem www.register.hp.com. Jest to najszybsza i najprostsza metoda rejestracji w celu uzyskania nastpujcych informacji: aktualizacje pomocy technicznej, rozszerzone opcje pomocy, pomysły i sposoby zastosowania nowego urządzenia firmy HP, a także wiadomości na temat najnowszych technologii.

Înregistrați dispozitivul MFP. Înregistrați-l la http://www.register.hp.com. Aceasta este calea cea mai rapidă și mai simplă de a efectua înregistrarea, pentru a primi următoarele informații: actualizări de asistență tehnică, opțiuni de asistență suplimentare, idei despre scopul și modul de utilizare a noului dispozitiv HP, precum și înștiințări despre noile tehnologii care apar.

Zaregistrujte zariadenie MFP. Zaregistrujte sa v lokalite http://www.register.hp.com. Je to najrýchlejší a najjednoduchší spôsob, ako registráciou získat' nasledujúce informácie: aktualizácie technickej podpory, vylepšené možnosti podpory, nápady a spôsoby, ako používat' zariadenie spoločnosti HP, a novinky z oblasti technologických objavov.

Registriranje večnamenske naprave. Registrirajte jo na spletnem mestu http://www.register.hp.com. To je najhitrejši in najpreprostejši način, da napravo registrirate in dobite naslednje informacije: posodobitve tehnične podpore, izboljšane možnosti podpore, ideje in načine za uporabo nove naprave HP ter novice o novih tehnologijah.

**قم بتسجيل جهاز** MFP **اخلاص بك**. قم بالتسجيل على املوقع com.hp.register.www://http. تعتبر هذه هي أسرع وأسهل طريقة للتسجيل لكي تصلك املعلومات التالية: حتديثات الدعم الفني وخيارات الدعم احملسنة وأفكار وأساليب استخدام جهاز HP اجلديد، وأخبار عن التكنولوجيات احلديثة.

### Install Mac software Instaliranje softvera za Mac Instalace softwaru pro systém Mas OS A szoftver telepítése Mac rendszerre Instalowanie oprogramowania dla komputerów Macintosh Instalarea software-ului pentru Mac Inštalácia softvéru v systéme Mac Nameščanje programske opreme za OS Mac تثبيت برامج Mac

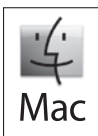

1

Connect MFP to a Macintosh computer. Connect a USB cable between the MFP and the computer. Spajanje višenamjenskog uređaja na Macintosh računalo. Spojite USB kabel između višenamjenskog uređaja i računala. Připojte zařízení MFP k počítači Macintosh. Propojte zařízení MFP s počítačem pomocí kabelu USB. A készülék csatlakoztatása Macintosh számítógéphez. Csatlakoztassa a készüléket a számítógéphez egy USB-kábellel. Podłącz urządzenie wielofunkcyjne do komputera Macintosh. Podłącz kabel USB do urządzenia i komputera. Conectați dispozitivul MFP la un computer Macintosh. Conectați un cablu USB între dispozitivul MFP și computer. Zariadenie MFP pripojte k počítaču typu Macintosh. Zariadenie MFP a počítač prepojte káblom USB. Večnamensko napravo povežite z računalnikom Macintosh. Večnamensko napravo in računalnik povežite s kablom USB.

**قم بتوصيل جهاز** MFP **بكمبيوتر يعمل بنظام** Macintosh. قم بتوصيل كبل USB بني جهاز MFP والكمبيوتر.

Note: The USB connection does not support the MFP network features and utilities.

Napomena: USB veza ne podržava mrežne značajke i pomoćne programe višenamjenskog uređaja.

Poznámka: Připojení USB nepodporuje síťové funkce a nástroje zařízení MFP.

Megjegyzés: USB-kábeles kapcsolat esetén nem használhatók a készülék hálózati funkciói és segédprogramjai.

Uwaga: Połączenie przez interfejs USB nie umożliwiają obsługi funkcji sieciowych urządzenia wielofunkcyjnego ani sieciowych programów narzędziowych. Notă: Conexiunea USB nu acceptă caracteristicile de rețea și utilitarele pentru dispozitivul MFP.

Poznámka. Pri pripojení cez rozhranie USB nie sú k dispozícii sieťové funkcie a pomôcky zariadenia MFP.

Opomba: Povezava USB ne podpira omrežnih funkcij in orodij večnamenske naprave.

**مالحظة**: ال يدعم اتصال USB ميزات وخصائص الشبكة اخلاصة بجهاز MFP.

Note: HP does not recommend using USB hubs or USB cables longer than 2 meters (6.5 ft). Napomena: HP ne preporučuje korištenje USB čvorišta ili USB kablova dužih od 2 metra (6,5 stopa). Poznámka: Společnost HP nedoporučuje používat rozbočovače USB ani kabely USB delší než 2 metry. Megjegyzés: A HP nem javasolja USB-hubok vagy 2 méternél hosszabb USB-kábelek használatát. Uwaga: Firma HP nie zaleca używania koncentratorów USB ani kabli USB dłuższych niż 2 metry (6,5 stopy). Notă: HP nu recomandă utilizarea distribuitoarelor USB sau a cablurilor USB mai lungi de 2 metri. Poznámka. Spoločnosť HP neodporúča používať rozbočovače USB ani káble USB dlhšie ako 2 metre (6,5 stopy). Opomba: HP ne priporoča uporabe zvezdišč USB ali kablov USB, ki so daljši od 2 metrov (6,5 čevlja).

**مالحظة**: ال توصي HP باستخدام لوحات وصل USB أو كبالت USB يزيد طولها عن مترين )٦.٥ قدم(.

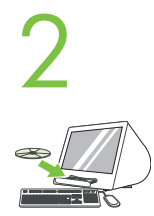

4

Place the CD in the CD-ROM drive and run the installer. Complete an "easy" install.

Umetnite CD u CD-ROM pogon i pokrenite instalaciju. Dovršite "easy (jednostavnu)" instalaciju.

Vložte disk CD do jednotky CD-ROM a spust'te instalační program. Dokončete jednoduchou instalaci.

Helyezze a CD-t a meghajtóba, és futtassa a telepítőprogramot. Hajtson végre "easy" (Egyszerű) telepítést.

Włóż dysk CD do napędu CD-ROM i uruchom instalatora. Wykonaj instalację prostą.

Introduceți CD-ul în unitatea CD-ROM și executați programul de instalare. Efectuați o instalare "easy" (simplă).

Do jednotky CD-ROM vložte disk CD a spustite inštalačný program. Dokončite inštaláciu "easy" (jednoduchá).

V pogon CD-ROM vstavite CD in zaženite namestitveni program. Izvedite »enostavno« namestitev.

ضع القرص الضغوط في محرك الأقراص الضغوطة ثم قم بتشغيل الُثبّت. قم باستكمال إجراء تثبيت "easy" (سهل).

From Apple System Preferences (available from under the Apple pull-down menu or in the dock), click on the Print & Fax icon, then click on the Printing tab at the top of the window.

Iz Apple System Preferences (Postavke sustava Apple) (dostupne na padajućem izborniku ili iz programske trake), kliknite ikonu Print & Fax (Ispis i faks) i onda kliknite na karticu Printing (Ispisivanje) na vrhu prozora.

V okně Předvolby systému Apple (dostupné v rozbalovací nabídce Apple nebo v doku) klepněte na ikonu Tisk a fax a potom v horní části okna klepněte na kartu Tisk.

Az Apple System Preferences (Rendszerbeállítások) lehetőségnél (amely az Apple legördülő menüből vagy a dokkból érhető el) kattintson a Print & Fax (Nyomtatás és faxolás) ikonra, majd az ablak tetején lévő Printing (Nyomtatás) lapfülre.

W menu Apple System Preferences (Preferencje systemu Apple, dostępne w menu rozwijanym jabłka) kliknij ikonę Print & Fax (Drukowanie i faks), a następnie kliknij kartę Printing (Drukowanie) znajdującą się w górnej części okna.

Din Apple System Preferences (Preferinte sistem Apple) (optiune disponibilă în meniul vertical Apple sau în dock), faceți clic pe pictograma Print & Fax (Imprimare și fax), apoi faceți clic pe fila Printing (Imprimare) din partea superioară a ferestrei.

V ponuke Apple System Preferences (Systémové vlastnosti Apple), ktorá je dostupná v rozbaľovacej ponuke Apple alebo prostredníctvom Doku, kliknite na ikonu Print & Fax (Tlač a fax) a potom kliknite na kartu Printing (Tlač) vo vrchnej časti okna.

V možnosti Apple System Preferences (Lastnosti sistema Apple) (na voljo v spustnem meniju Apple ali v menijski vrstici Dock) kliknite ikono Print & Fax (Natisni in faksiraj) ter nato kartico Printing (Tiskanje) na vrhu okna.

من Apple System Preferences (التوفرة في قائمة Apple النسدلة أو في الإرساء). انقر فوق الرمز Print & Fax ثم انقر فوق علامة التبويب Printing الوجودة بأعلى الإطار.

To add your new printer, and create a new printer queue, click the '+' icon to launch the Printer Browser. By default, the Printer Browser shows printers that are connected via USB, Bonjour, Appletalk networking or shared through another Mac.

Za dodavanje novog pisača i stvaranje novog reda čekanja, kliknite ikonu "+" za pokretanje Printer Browser (Pretraživač pisača). Zadano je da Printer Browser (Pretraživač pisača) prikaže pisače spojene na USB, Bonjour, Appletalk mrežu ili dijeljeno preko drugog Mac računala.

Chcete-li přidat novou tiskárnu a vytvořit novou frontu tiskárny, spusťte klepnutím na ikonu + Prohlížeč tiskárny. Ve výchozím nastavení jsou v prohlížeči tiskáren zobrazeny tiskárny, které jsou pipojené prostednictvím sítí USB, Bonjour, Appletalk nebo sdílené pomocí jiného počítače Macintosh.

Az új nyomtató hozzáadásához és új nyomtatási sor létrehozásához kattintson a "+" ikonra, amelynek hatására elindul a Printer Browser (Nyomtatókeres). A Printer Browser alapértelmezésben azokat a nyomtatókat jeleníti meg, amelyek USB, Bonjour vagy Appletalk hálózaton keresztül csatlakoznak, illetve egy másik Mac gépen keresztül vannak megosztva.

Aby dodać nową drukarkę oraz utworzyć nową kolejkę do drukowania, kliknij ikonę "+" w celu uruchomienia narzędzia Printer Browser (Przeglądarka drukarek). Domyślnie narzędzie Printer Browser (Przeglądarka drukarek) przedstawia drukarki podłączone przez protokół USB, protokół Bonjour lub sieć AppleTalk albo współużytkowane przez inny komputer Macintosh.

Pentru a adăuga noua imprimantă și a crea o nouă coadă de imprimante, faceți clic pe pictograma "+" pentru a lansa Printer Browser (Browser imprimante). În mod implicit, Printer Browser (Browser imprimante) afișează imprimantele care sunt conectate prin USB, Bonjour sau prin rețea Appletalk, sau care sunt partajate printr-un alt Mac.

Ak chcete pridat' novú tlačiareň a vytvoriť nový rad tlačiarní, kliknite na ikonu "+", čím sa spustí aplikácia Printer Browser (Prehľadávač tlačiarní). Aplikácia Printer Browser (Prehľadávač tlačiarní) predvolene zobrazuje tlačiarne, ktoré sú pripojené cez rozhrania USB, Bonjour, sieť Appletalk alebo sú zdieľané prostredníctvom iného systému Mac.

 Če želite dodati nov tiskalnik in ustvariti novo čakalno vrsto, kliknite ikono »+«, da zaženete Printer Browser (Brskalnik tiskalnikov). Privzeto Printer Browser (Brskalnik tiskalnikov) prikaže tiskalnike, ki so priključeni prek omrežij USB, Bonjour ali Appletalk oziroma so v skupni rabi prek drugega računalnika Mac.

إلضافة الطابعة اجلديدة اخلاصة بك وإنشاء قائمة انتظار خاصة بالطابعة، انقر فوق الرمز '+' لبدء Browser Printer. افتراضيًا، يعرض Browser Printer الطابعات املتصلة من خالل شبكات USB أو Bonjour أو Appletalk أو الطابعات التي تتم مشاركتها عبر جهاز Mac آخر. From the Printer Browser window, select the HP printer from the Printer Name section. For Mac OS X v10.4: If HP software is installed, the printer software should be automatically configured. Make sure that the HP Color LaserJet CM4730 MFP model name is selected in the Print Using pull down list. Note: Mac OS X v10.2 and v10.3 might require you to manually select the printer model from the Printer Model drop-down list.

Iz prozora Printer Browser (Pretraživač pisača) odaberite HP pisač iz odjeljka Printer Name (Naziv pisača). Za Mac OS X v10.4: Ako je HP softver instaliran, softver pisača će se automatski postaviti. Provjerite da je naziv modela HP Color LaserJet CM4730 MFP odabran u padajućem popisu Print Using (Za ispis koristi). Napomena: Mac OS X v10.2 i v10.3 mogu zahtijevati da ručno izaberete model pisača iz padajućeg izbornika Printer Model (Model pisača).

V okně Prohlížeč tiskárny vyberte v části Název tiskárny možnost tiskárny HP. Pro systém Mac OS X v10.4: Je-li nainstalován software HP, bude software tiskárny nakonfigurován automaticky. Zkontrolujte, zda je v rozevíracím seznamu Tisknout pomocí vybrán název modelu HP Color LaserJet CM4730 MFP. Poznámka: Systémy Mac OS X v10.2 a v10.3 mohou vyžadovat ruční výběr modelu tiskárny z rozevíracího seznamu Model tiskárny.

A Printer Browser ablakában a Printer Name (Nyomtató neve) szakaszban válassza a HP printer (HP nyomtató) lehetőséget. Mac OS X v10.4 rendszer esetén: A HP-szoftver telepítésekor automatikusan megtörténik a nyomtatószoftver konfigurálása. Ellenőrizze, hogy a Print Using (Nyomtató) legördülő listán a HP Color LaserJet CM4730 MFP név van-e kiválasztva. Megjegyzés: Mac OS X v10.2 és v10.3 rendszerben valószínűleg kézzel kell kiválasztani a nyomtatómodellt a Printer Model (Nyomtatómodell) legördülő listán.

Z okna Printer Browser (Przeglądarka drukarek) wybierz drukarkę firmy HP w sekcji Printer Name (Nazwa drukarki). System Mac OS X 10.4: Jeśli oprogramowanie firmy HP jest zainstalowane, oprogramowanie drukarki powinno zostać skonfigurowane automatycznie. Upewnij się, że nazwa modelu HP Color LaserJet CM4730 MFP została wybrana z listy rozwijanej **Print Using** (Użycie drukarki). **Uwaga:** Systemy Mac OS X 10.2 i 10.3 mogą wymagać ręcznego wybrania modelu drukarki z listy rozwijanej Printer Model (Model drukarki).

Din fereastra Printer Browser (Browser imprimante), selectați imprimanta HP de la secțiunea Printer Name (Nume imprimantă). Pentru Mac OS X v10.4: Dacă software-ul HP este instalat, software-ul de imprimantă trebuie să fie configurat automat. Asigurați-vă că în lista verticală Print Using (Imprimare utilizând) este selectat numele de model HP Color LaserJet CM4730 MFP. Notă: Este posibil ca Mac OS X v10.2 și v10.3 să vă solicite selectarea manuală a modelului de imprimantă din lista verticală Printer Model (Model imprimantă).

V okne Printer Browser (Prehľadávač tlačiarní) v časti Printer Name (Názov tlačiarne) vyberte tlačiareň HP. V systéme Mac OS X v10.4: v prípade, že je nainštalovaný softvér spoločnosti HP, softvér tlačiarne by sa mal automaticky nakonfigurovat'. Skontrolujte, či je názov modelu HP Color LaserJet CM4730 MFP vybratý v rozbaľovacom zozname Print Using (Tlačiť pomocou). Poznámka. V systémoch Mac OS X v10.2 a v10.3 budete možno musiet' model tlačiarne vybrat' manuálne v rozbaľovacom zozname Printer Model (Model tlačiarne).

V oknu Printer Browser (Brskalnik tiskalnikov) izberite tiskalnik HP v delu Printer Name (Ime tiskalnika). Pri Mac OS X v10.4: Če je nameščena HP-jeva programska oprema, bi se morala programska oprema za tiskalnik samodejno konfigurirati. Na spustnem seznamu Print Using (Za tiskanje uporabi) mora biti izbrano ime modela HP Color LaserJet CM4730 MFP. Opomba: Pri operacijskih sistemih Mac OS X v10.2 in v10.3 boste morda morali ročno izbrati model tiskalnik v spustnem seznamu Printer Model (Model tiskalnika).

من إطار **Printer Browser** حدد طابعة HP من القسم Printer Name. بالنسبة لـ Mac OS X v 1 O.4: إذا كان برنامج أطبقتًا، فمن الفترض أن يتم تكوين برنامج الطابعة تلقائيًا. تأكد من حتديد اسم الطراز MFP 4730CM LaserJet Color HP في القائمة املنسدلة Using Print. **مالحظة:** قد يتطلب نظامي التشغيل 10.2v X OS Mac و 10.3v حتديد طراز الطابعة يدويًا من القائمة المنسدلة Printer Model.

6

Click Add to create a printer queue. You may be prompted to manually configure the installable options.

Kliknite Add (Dodaj) za stvaranje reda čekanja. Možda budete upitani za ručnu konfiguraciju mogućnosti instalacije.

Frontu tiskárny vytvoříte klepnutím na tlačítko Přidat. Můžete být vyzváni k ručnímu nakonfigurování možností k instalaci.

Új nyomtatási sor létrehozásához kattintson az Add (Hozzáadás) parancsra. Előfordulhat, hogy meg kell adnia néhány telepítési lehetőséget.

Kliknij przycisk Add (Dodaj), aby utworzyć kolejkę wydruku drukarki. Zostanie wyświetlony monit o ręczne skonfigurowanie wyposażenia opcjonalnego.

Faceti clic pe Add (Adăugare) pentru a crea o coadă de imprimante. Este posibil să vi se solicite să configurati manual optiunile instalabile.

Kliknutím na položku Add (Pridať) vytvorte rad tlačiarní. Môže sa zobraziť výzva na manuálne nastavenie inštalovateľných možností.

Kliknite Add (Dodaj), da ustvarite čakalno vrsto. Možnosti namestitve boste morali konfigurirati ročno.

انقر فوق Add لإنشاء قائمة الانتظار الخاصة بالطباعة. قد تتم مطالبتك بتكوين الخيارات القابلة للتثبيت يدويًا.

Under Model Name, select your device and click Add.

7

8

9

Pod Model Name (Naziv modela) izaberite vaš uređaj i kliknite Add (Dodaj).

V nastavení Název modelu vyberte příslušné zařízení a klepněte na tlačítko Přidat.

A Model Name (Modellnév) felirat alatt válassza ki készülékét, majd kattintson az Add (Hozzáadás) parancsra.

Z listy Model Name (Nazwa modelu) wybierz urządzenie i kliknij przycisk Add (Dodaj).

La Model Name (Nume model), selectați dispozitivul dvs. și faceți clic pe Add (Adăugare).

V časti Model Name (Názov modelu) vyberte svoje zariadenie a kliknite na položku Add (Pridat').

V delu Model Name (Ime modela) izberite napravo in kliknite Add (Dodaj).

حتت Name Model، حدد اجلهاز اخلاص بك ثم انقر فوق Add.

Test the software installation. Print a page from any program to make sure that the software is correctly installed. Note: If the installation failed, reinstall the software or see the troubleshooting section in the User Guide.

Isprobavanje softverske instalacije. Ispišite stranicu iz bilo kojeg programa kako bi se uvjerili da je softver ispravno instaliran. Napomena: Ako instalacija nije uspjela, ponovno instalirajte softver ili pogledajte odjeljak rješavanja problema Korisničkom vodiču.

Vyzkoušejte instalaci softwaru. Vytištěním stránky z libovolné aplikace zkontrolujte, zda je software správně nainstalován. Poznámka: Pokud se instalace nezdařila, opakujte instalaci softwaru nebo v uživatelské příručce vyhledejte část Odstraňování potíží.

A telepített szoftver ellenőrzése. Nyomtasson egy oldalt bármely programból annak ellenőrzésére, hogy a programot megfelelően sikerült-e telepíteni. Megjegyzés: Ha a telepítés sikertelen volt, próbálkozzon meg ismét a telepítéssel, illetve nézze meg a Felhasználói kézikönyvben a hibaelhárítással foglalkozó fejezetet.

Testowanie instalacji oprogramowania. Wydrukuj stronę z dowolnego programu, aby upewnić się, czy prawidłowo zainstalowano oprogramowanie. Uwaga: Jeśli instalacja nie powiodła się, należy ponownie zainstalować oprogramowanie lub zapoznać się z sekcją rozwiązywania problemów w Instrukcji obsługi.

Testați instalarea software-ului. Imprimați o pagină din orice program pentru a vă asigura că software-ul este instalat corect. Notă: Dacă instalarea nu a reuşit, reinstalai software-ul sau consultai seciunea referitoare la depanare din Ghidul utilizatorului.

Skontrolujte inštaláciu softvéru. Vytlačte stranu z ľubovoľného programu, čím skontrolujete správne nainštalovanie softvéru. Poznámka. Ak sa inštalácia nepodarila, softvér opätovne nainštalujte alebo si pozrite časť Riešenie problémov v Používateľskej príručke.

Preizkusite namestitev programske opreme. Natisnite stran iz katerega koli programa, da se prepričate, ali je programska oprema pravilno nameščena. Opomba: Če namestitev ni bila uspešna, programsko opremo ponovno namestite ali v uporabniškem priročniku preberite poglavje o odpravljanju težav.

ا**ختبر تثبيت البرامج.** قم بطباعة صفحة من أي برنامج للتأكد من أن البرنامج مثبت المستطلقة إذا فشلت عملية التثبيت. قم بإعادة تثبيت البرامج أو راجع قسم استكشاف الأخطاء وإصلاحها في دليل المستخدم.

Register your device. Register at http://www.register.hp.com. This is the quickest and easiest way for you to register to receive the following information: technical support updates, enhanced support options, ideas for and ways to use your new HP device, and news about emerging technologies.

Registriranje uređaja. Registrirajte se na http://www.register.hp.com. Ovo je najbrži i najlakši način registracije kako bi dobili slijedeće informacije: obnavljanje tehničke podrške, bolje mogućnosti podrške, ideje i načine kako koristiti vaš novi HP uređaj te novosti o dolazećim tehnologijama.

Proved'te registraci zařízení. Registraci můžete provést na adrese http://www.register.hp.com. Jedná se o nejrychlejší a nejjednodušší způsob registrace, díky které získáte přístup k těmto informacím: aktualizace technické podpory, vylepšené možnosti podpory, nápady pro použití a způsoby použití nového zařízení HP a novinky ohledně nově vyvíjených technologiích.

A készülék regisztrálása. Regisztrálja az MFP-készüléket a http://www.register.hp.com weboldalon. Ez a leggyorsabb és legegyszerűbb módja a regisztrációnak, amelynek nyomán rendszeresen meg fogja kapni a következő információkat: műszaki frissítések, fejlett terméktámogatási lehetőségek, a HP készülék használatára vonatkozó ötletek, tanácsok, valamint hírek az új technológiákról.

Rejestrowanie urządzenia. Rejestracji można dokonać pod adresem www.register.hp.com. Jest to najszybsza i najprostsza metoda rejestracji w celu uzyskania nastpujcych informacji: aktualizacje pomocy technicznej, rozszerzone opcje pomocy, pomysły i sposoby zastosowania nowego urządzenia firmy HP, a także wiadomości na temat najnowszych technologii.

Înregistrați dispozitivul dvs. Înregistrați-l la http://www.register.hp.com. Aceasta este calea cea mai rapidă și mai simplă de a efectua înregistrarea, pentru a primi următoarele informații: actualizări de asistență tehnică, opțiuni de asistență suplimentare, idei despre scopul și modul de utilizare a noului dispozitiv HP, precum și înștiințări despre tehnologii care apar.

Zaregistrujte si zariadenie. Zaregistrujte sa v lokalite http://www.register.hp.com. Je to najrýchlejší a najjednoduchší spôsob, ako registráciou získat' nasledujúce informácie: aktualizácie technickej podpory, vylepšené možnosti podpory, nápady a spôsoby, ako používat' zariadenie spoločnosti HP, a novinky z oblasti technologických objavov.

Registriranje naprave. Registrirajte jo na spletnem mestu http://www.register.hp.com. To je najhitrejši in najpreprostejši način, da napravo registrirate in dobite naslednje informacije: posodobitve tehnične podpore, izboljšane možnosti podpore, ideje in načine za uporabo nove naprave HP ter novice o novih tehnologijah.

**قم بتسجيل اجلهاز**. قم بالتسجيل على املوقع com.hp.register.www://http. تعتبر هذه هي أسرع وأسهل طريقة للتسجيل لكي تصلك املعلومات التالية: حتديثات الدعم الفني، وخيارات دعم محسنة، واقتراحات وطرق الستخدام جهاز HP اجلديد، وأخبار أحدث التكنولوجيا.

CM4730f, CM4730fsk, CM4730fm Install the send fax driver (optional) Instalacija upravljačkog programa faksa (po izboru) Instalace ovladače pro odesílání faxů (volitelné) A faxillesztőprogram telepítése (választható lehetőség) Instalowanie sterownika wysyłania faksów (opcjonalnie) Instalarea driverului pentru trimiterea faxurilor (opional) Inštalácia ovládača na odosielanie faxov (voliteľná možnosť) Namestitev gonilnika za pošiljanje faksov (po želji)

تثبيت برنامج تشغيل إرسال الفاكس (اختياري)

Windows only Csak Windows rendszer esetén Platí iba pre systém Windows

Samo za Windows Tylko w systemie Windows Samo za Windows

Pouze v systému Windows Numai pentru Windows أنظمة تشغيل Windows فقط

Note: If fax driver has not been installed, install it now.

- Napomena: Ako upravljački program nije instaliran, instalirajte ga sada.
- Poznámka: Pokud nebyl nainstalován ovladač faxu, nainstalujte jej nyní.
- Megjegyzés: Ha a faxillesztőprogram még nincs telepítve, akkor azt most kell telepíteni.
- Uwaga: Jeśli sterownik faksu nie został zainstalowany, należy zainstalować go teraz.
- Notă: Dacă driverul de fax nu a fost instalat, instalati-l acum.
- Poznámka. Ak ešte ovládač na odosielanie faxov nebol nainštalovaný, nainštalujte ho teraz.
- Opomba: Če gonilnik faksa še ni nameščen, ga namestite zdaj.

**مالحظة:** في حالة عدم تثبيت برنامج تشغيل الفاكس، قم بتثبيته اآلن.

Install send fax driver. A) Insert the software/customer CD that came with the device. B) On the welcome screen, if the printer driver is already installed click Modify Installation, otherwise click Install Printer. The setup wizard appears. C) Choose the "custom installation" option, and select the Send Fax Driver in the installation options. D) Follow the onscreen instructions.

Instaliranje upravljačkog programa faksa. A) Umetnite softverski/korisnički CD-ROM priložen uz pisač. B) Na pozdravnom zaslonu ako je upravljački program pisača već instaliran kliknite Modify Installation (Izmijeni instalaciju), ako ne kliknite Install Printer (Instaliraj pisač). Pojavit će se čarobnjak za postavljanje. C) Odaberite mogućnost "custom installation (prilagođena instalacija)" u instalacijskim mogućnostima i izaberite **Send Fax Driver (Upravljački program za slanje faksa). D)** Slijedite upute na zaslonu.

Nainstalujte ovladač pro odesílání faxů. A) Vložte do počítače disk CD se softwarem a s informacemi pro zákazníky, který je dodáván se zařízením. B) Na úvodní obrazovce: pokud je již nainstalován ovladač tiskárny, klepněte na tlačítko Upravit instalaci, v opačném případě klepněte na tlačítko Instalovat tiskárnu. Zobrazí se průvodce instalací. C) Vyberte možnost vlastní instalace a v možnostech instalace vyberte položku Ovladač pro odesílání faxů. D) Postupujte podle pokynů na obrazovce.

A Send Fax illesztőprogram telepítése. A) Helyezze be a nyomtatóhoz mellékelt, szoftvert és útmutatót tartalmazó CD-t. B) Ha a nyomtatóillesztő már telepítve van, az üdvözlőképernyőn kattintson a Modify Installation (Telepítés módosítása) pontra, ha viszont még nincs telepítve, kattintson az Install Printer (Nyomtató telepítése) pontra. Megjelenik a telepítővarázsló. C) Válassza a "Custom installation" (Egyéni telepítés) lehetőséget, majd a telepítési lehetőségeknél a Send Fax Driver illesztőprogramot. D) Kövesse a képernyőn megjelenő utasításokat.

Instalowanie sterownika wysyłania faksów. A) Włóż dysk CD z oprogramowaniem/informacjami dla klienta dostarczony wraz z drukarką. B) Na ekranie powitalnym, jeśli sterownik drukarki jest już zainstalowany, kliknij opcję Modyfikuj instalację — w przeciwnym razie kliknij opcję Zainstaluj drukarkę. Zostanie wyświetlony kreator instalacji. C) Wybierz opcje instalacji niestandardowej i wybierz opcje Sterownik wysyłania faksów w opcjach instalacji. D) Postepuj zgodnie z instrukcjami wyświetlanymi na ekranie.

Instalați driverul de trimitere a faxurilor. A) Introduceți CD-ul cu software și informații pentru clienți, livrat împreună cu dispozitivul. B) În ecranul de bun venit, dacă driverul de imprimantă este deja instalat, faceți clic pe Modify Installation (Modificare instalare), iar în caz contrar, faceți clic pe Install Printer (Instalare imprimantă). Se afișează expertul de instalare. C) Alegeti optiunea de instalare "custom" (particularizată) și selectați Send Fax Driver (Driver trimitere faxuri) din opțiunile de instalare. D) Urmați instrucțiunile de pe ecran.

Nainštalujte ovládač na odosielanie faxov. A) Vložte disk CD Software/Customer Information (Informácie o softvéri a zákaznícke informácie), ktorý sa dodáva spolu so zariadením. B) Na úvodnej obrazovke kliknite na možnosť Modify Installation (Zmeniť inštaláciu), ak je už ovládač nainštalovaný. V opačnom prípade kliknite na možnosť Install Printer (Inštalovať tlačiareň). Objaví sa Sprievodca inštaláciou. C) Zvoľte možnost' "custom installation" ("vlastná inštalácia") a v možnostiach inštalácie vyberte položku Send Fax Driver (Ovládač na odosielanie faxov). D) Postupujte podľa pokynov na obrazovke.

Namestitev gonilnika za pošiljanje faksov. A) Vstavite CD s programsko opremo in informacijami, ki je priložen napravi. B) Če je gonilnik tiskalnika že nameščen, na pozdravnem zaslonu kliknite Modify Installation (Spremeni namestitev), sicer kliknite Install Printer (Namesti tiskalnik). Prikaže se čarovnik za namestitev. C) Za namestitev izberite možnost »custom installation (namestitev po meri)« in v možnostih za namestitev izberite Send Fax Driver (Gonilnik za pošiljanje faksov). D) Sledite navodilom na zaslonu.

تثبيت برنامج تشغيل إرسال الفاكس. أ) أدخل القرص الضغوط للبرامج/العميل الرفق باجْهاز. ب) من شاشة الترحيب إذا كان برنامج تشغيل الطابعة مثبتًا بالفعل انفر فوق Modify Installation **(تعديل التثبيت)**. وإذا لم يكن مثبتًا. انفر فوق Install Printer (تثبيت الطابعة). سوف يظهر setup wizard (معالج الإعداد). جـ) حدد اخبار "custom installation" (تثبيت مخصص). ثم حدد 150 Setup wizard (برنامج تشغيل **إرسال الفاكس(** في خيارات التثبيت. **د(** اتبع اإلرشادات التي تظهر على الشاشة.

Note: For more information on the send fax driver and analog fax, see the Send Fax Driver Guide and Fax User Guide.

Napomena: Za više informacija o upravljačkom programu za slanje faksa i analognom faksu pogledajte Vodič za upravljački program za slanje faksa i Korisnički vodič za faks.

Poznámka: Další informace o ovladači pro odesílání faxů a o analogovém faxu naleznete v příručce ovladače pro odesílání faxů a v uživatelské příručce faxu.

Megjegyzés: További tudnivalókat talál a Send Fax illesztőprogramról és az analóg faxról a Send Fax illesztőprogram útmutatójában és a fax felhasználói kézikönyvében.

Uwaga: Więcej informacji dotyczących sterownika wysyłania faksów oraz faksu analogowego zawiera instrukcja sterownika wysyłania faksów oraz instrukcja użytkownika faksu.

Notă: Pentru mai multe informații despre driverul de trimitere a faxurilor și despre faxul analogic, consultați ghidurile de utilizare ale acestor produse.

Poznámka. Ďalšie informácie o ovládači na odosielanie faxov a analógovom faxe nájdete v Príručke ovládača na odosielanie faxov a Príručke faxovania.

Opomba: Če želite več informacij o gonilniku za pošiljanje faksov in analognem faksu, glejte Navodila za gonilnik za pošiljanje faksov in Uporabniški priročnik za faks.

**مالحظة:** ملزيد من املعلومات حول برنامج تشغيل إرسال الفاكس والفاكس التناظري، راجع دليل برنامج تشغيل إرسال الفاكس ودليل مستخدم الفاكس.

Set up the embedded digital send features for network connection Postavljanje ugrađenih značajki digitalnog slanja za mrežne veze Nastavení funkce integrovaného digitálního odesílání pro sít'ové připojení A beépített digitális küldési funkció beállítása hálózati kapcsolathoz Konfigurowanie wbudowanej funkcji dystrybucji cyfrowej dla połączenia sieciowego Instalarea caracteristicilor de trimitere digitală încorporată pentru conexiunea de rețea Nastavenie funkcie zabudovaného digitálneho odosielania pri siet'ovom pripojení Nameščanje vdelanih funkcij digitalnega pošiljanja za omrežno povezavo

إعداد ميزات الإرسال الرقمي المضمنة لاتصال الشبكة

NOTE: For network connected MFPs only. MEGJEGYZÉS: Csak hálózatba kötött MFP-készülék esetén. POZNÁMKA. Týka sa iba zariadení MFP pripojených k sieti.

1

**UWAGA:** Dotyczy tylko urządzeń wielotunkcyjnych podłączonych do sieci. NOTA: Numai pentru dispozitivele MFP conectate la retea. OPOMBA: Velja samo za večnamenske naprave, povezane v omrežje.

**NAPOMENA:** Samo za višenamjenske uređaje spojene na mrežu. POZNAMKA: Pouze pro zařízení MFP připojené k síti. **مالحظة:** خاص بأجهزة MFP املتصلة بشبكة فقط.

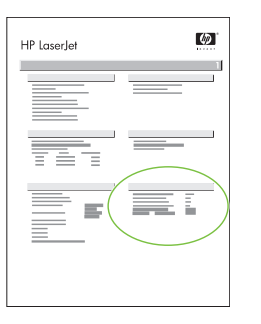

Find the IP address. On the control panel, touch Network Address, and then touch Print to print the embedded Jetdirect configuration page. The IP address is on the Jetdirect page, under "TCP/IP".

Traženje IP adrese. Na upravljačkoj ploči, dodirnite Network Address (Adresa mreže) i onda dodirnite Print (Ispis) za ispis konfiguracijske stranice ugrađenog Jetdirect. IP adresa je na stranici Jetdirect u "TCP/IP" odlomku.

Vyhledejte adresu IP. Na ovládacím panelu stiskněte položku Adresa sítě a potom stisknutím tlačítka Tisk vytiskněte konfigurační stránku integrovaného serveru Jetdirect. Adresa IP se nachází na stránce serveru Jetdirect v části TCP/IP.

Az IP-cím kiolvasása. A kezelőpanelen érintse meg a Network Address (Hálózati cím) menüpontot, majd a Print (Nyomtatás) paranccsal nyomtassa ki a beépített Jetdirect konfigurácós oldalát. Az IP-cím a Jetdirect oldalon található, a "TCP/IP" felirat alatt.

Znajdowanie adresu IP. Na panelu sterowania dotknij przycisku Adres sieciowy, a następnie dotknij przycisku Drukuj, aby wydrukować stronę konfiguracji urządzenia Jetdirect. Adres IP znajduje się na stronie Jetdirect pod nagłówkiem "TCP/IP".

Găsiți adresa IP. Pe panoul de control, atingeți Network Address (Adresă rețea), apoi atingeți Print (Imprimare) pentru a imprima pagina de configurare pentru Jetdirect încorporat. Adresa IP se găsește pe pagina Jetdirect, sub "TCP/IP".

Zistite adresu IP. Na ovládacom paneli stlačte sa dotknite položky Network Address (Siet'ová adresa) a potom dotknutím sa položky Print (Tlačit') vytlačte konfiguračnú stránku zabudovaného servera Jetdirect. Adresa IP sa nachádza na stránke Jetdirect v položke "TCP/IP".

Iskanje naslova IP. Na nadzorni plošči se dotaknite Network Address (Omrežni naslov) in nato Print (Natisni), da natisnete konfiguracijsko stran vdelanega strežnika Jetdirect. Naslov IP je na strani Jetdirect pod »TCP/IP«.

**ابحث عن عنوان** IP. من لوحة التحكم، املس Address Network**( عنوان الشبكة(**، ثم املس Print**( طباعة(** لطباعة صفحة تكوين Jetdirect املضمن. يظهر عنوان IP على صفحة Jetdirect، ."TCP/IP" حتت

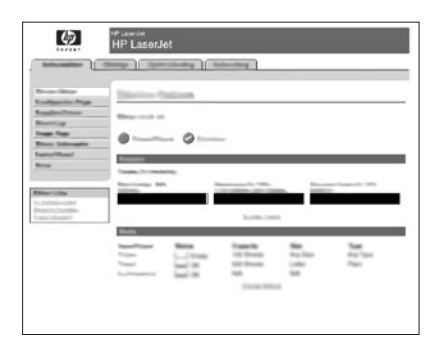

Configure the General Settings. A) Open a web browser. B) Input device IP address or hostname (found on the embedded Jetdirect configuration page) in the the URL window. C) Select the Digital Sending tab. D) Complete the information under General Settings: name, address, and other information.

Konfiguracija Općih postavki. A) Otvorite web preglednik. B) Unesite IP adresu uređaja ili ime glavnog računala (hostname) (pronađen na konfiguracijskoj stranici ugrađenog Jetdirect) u prozoru URL-a. C) Izaberite karticu Digital Sending (Digitalno slanje). D) Ispunite informacije pod General Settings (Opće postavke): ime, adresa i ostale informacije.

Nakonfigurujte obecná nastavení. A) Otevřete webový prohlížeč. B) Do okna pro adresu URL zadejte adresu IP nebo hostitelský název (nachází se na konfigurační stránce serveru Jetdirect). C) Vyberte kartu Digitální odesílání. D) Vyplňte informace v části Obecná nastavení: jméno, adresu a další informace.

Az általános beállítások megadása. A) Indítson el egy internetböngészőt. B) Az URL-címsorba írja be a készülék IP-címét vagy gazdanevét (amelyet a beépített Jetdirect konfigurációs oldaláról tudhat meg). C) Lépjen a Digital Sending (Digitális küldés) lapra. D) Töltse ki a General Settings (Általános beállítások) alatti adatokat: név, cím, egyéb adatok.

Skonfiguruj ustawienia ogólne. A) Otwórz przeglądarkę internetową. B) Wprowadź adres IP urządzenia lub nazwę komputera hosta (znajdującą się na stronie konfiguracji wbudowanego urządzenia Jetdirect) w oknie z adresem URL. C) Wybierz kartę Cyfrowa dystrybucja. D) Wprowadź informacje w sekcji Ustawienia ogólne: nazwę, adres i inne informacje.

Configurați setările generale. A) Deschideți un browser Web. B) Introduceți adresa IP a dispozitivului sau numele de gazdă (de pe pagina de configurare) în fereastra de URL. C) Selectați fila Digital Sending (Trimitere digitală). D) Completați informațiile de la General Settings (Setări generale): nume, adresă și alte informații.

Nakonfigurujte všeobecné nastavenia. A) Otvorte webový prehliadač. B) V okne s adresou URL zadajte adresu IP alebo názov hostiteľa vstupného zariadenia (ktoré možno nájsť na konfiguračnej stránke zabudovaného servera Jetdirect). C) Vyberte kartu Digital Sending (Digitálne odosielanie). D) Doplňte informácie v časti General Settings (Všeobecné nastavenia): názov, adresu a ostatné informácie.

Konfigurirajte splošne nastavitve. A) Odprite spletni brskalnik. B) V okno URL vpišite naslov IP naprave ali ime gostitelja (najdete ga na konfiguracijski strani vdelanega strežnika Jetdirect). C) Izberite jeziček Digital Sending (Digitalno pošiljanje). D) Izpolnite informacije za General Settings (Splošne nastavitve): ime, naslov in ostale informacije.

قم بتكوين الإعدادات العامة، أ) افتح مستعرض وبب. ب) أدخل عنوان Pl للجهاز أو اسم للضيف اللججود في صفحة تكوين Jeldirect للضمن) في إطار URL. جـ) حدد علامة التبويب Digital النصح Sending**( إرسال رقمي(**. **د(** استكمل املعلومات املوجودة حتت Settings General**( إعدادات عامة(**: االسم والعنوان واملعلومات األخرى.

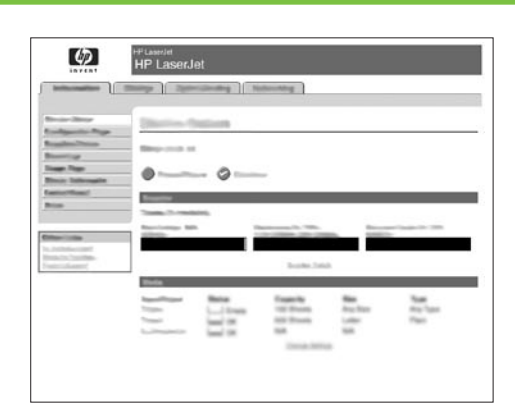

Configure E-mail Settings. A) On the left navigation menu, select E-mail Settings. B) Input the SMTP server address, use the default From and Subject fields. Note: If you are using an ISP (Internet Service Provider) for internet access and e-mail, you may need to contact your ISP to obtain the SMTP server name, and to determine if you need to enter an account name and password for SMTP authentication.

Konfiguriranje postavki e-pošte. A) Na lijevom navigacijskom izborniku izaberite E-mail Settings (Postavke e-pošte). B) Unesite adresu SMTP poslužitelja koristeći zadana polja From (Od) i Subject (Predmet). Napomena: Ako koristite usluge davatelja internetskih usluga za pristup internetu i e-pošti, možda ćete ga morati kontaktirat da bi dobili naziv SMTP poslužitelja te da biste utvrdili da li trebate upisati korisničko ime i lozinku za SMTP provjeru.

Nakonfigurujte Nastavení e-mailu. A) V levé navigační nabídce vyberte možnost Nastavení e-mailu. B) Zadejte adresu serveru SMTP, použijte výchozí pole Od a Předmět. Poznámka: Pokud k přístupu k Internetu a e-mailu používáte poskytovatele ISP (Internet Service Provider), bude pravděpodobně nutné od provozovatele ISP zjistit název serveru SMTP a určit, zda je nutné zadat název účtu a heslo pro ověření protokolu SMTP.

Az e-mail beállítások megadása. A) A bal oldali navigációs menüben válassza az E-mail Settings (E-mail beállítások) lehetőséget. B) Írja be az SMTP-kiszolgáló címét, használja az alapértelmezett From (Feladó) és Subject (Tárgy) mezőt. Megjegyzés: Ha ISP-n (internetszolgáltatón) keresztül éri el az internetet és az e-mail funkciókat, akkor elfordulhat, hogy az internetszolgáltatótól kell beszereznie az SMTP-kiszolgáló nevét, valamint az SMTP-hitelesítéshez szükséges fióknevet és jelszót (amennyiben szükség van azokra).

Konfigurowanie ustawień poczty elektronicznej A) W lewym menu nawigacji wybierz opcję Ustawienia wiadomości e-mail. B) Wprowadź adres serwera SMTP i użyj domyślnych wartości pól Od i Temat. Uwaga: Jeśli dostęp do Internetu i obsługę poczty elektronicznej zapewnia dostawca usług internetowych, może być konieczne skontaktowanie się z tym dostawcą w celu uzyskania nazwy serwera SMTP, a także ustalenia, czy konieczne jest wprowadzenie nazwy konta i hasła do uwierzytelniania SMTP.

Configurati setările de e-mail. A) Din meniul de navigare din partea stângă, selectați E-mail Settings (Setări e-mail). B) Introduceți adresa de server SMTP, utilizați câmpurile implicite From (De la) și Subject (Subiect). Notă: Dacă utilizați un ISP - Internet Service Provider (Furnizor de servicii internet) pentru acces la internet și la e-mail, este posibil să fie necesară contactarea furnizorului dvs. de servicii internet (ISP) pentru a obține numele de server SMTP și pentru a stabili dacă este nevoie să introduceți un nume de cont și o parolă pentru autentificarea SMTP.

Nakonfigurujte nastavenia e-mailu. A) V navigačnej ponuke vľavo vyberte položku E-mail Settings (Nastavenie e-mailu). B) Zadajte adresu servera SMTP, použite predvolené polia From (Od) a Subject (Predmet). Poznámka. Ak sa na internet a k e-mailu pripájate prostredníctvom poskytovateľa internetových služieb, možno sa naň budete musieť obrátiť a zistiť názov servera SMTP a informáciu, či pri overovaní cez protokol SMTP treba zadávat' názov účtu a heslo.

Konfiguriranje e-poštnih nastavitev. A) V levem navigacijskem meniju izberite E-mail Settings (Nastavitve e-pošte). B) Vpišite naslov strežnika SMTP, uporabite privzeti polji From (Od) in Subject (Zadeva). Opomba: Če uporabljate ponudnika internetnih storitev (ISP) za dostop do interneta in epošte, se obrnite nanj, da dobite ime strežnika SMTP in določite, ali morate vpisati ime in geslo računa za preverjanje pristnosti SMTP.

قم بتكوين إعدادات البريد الإلكتروني. أ) من فائمة التنفل اليسرى. حدد **E-mail Settings (إعدادات البريد الإلكتروني). ب)** أدخل عنوان ملقم SMTP. استخدم حفلي From (من) وFrom أون (الوضوع) الأفتراضيين. **ملاحظة:** إذا كنت تستخدم ISP (موفر خدمة إنترنت) للوصول إلى الإنترنت والبريد الإلكتروني. قد يلزم الاتصال موفر خدمة الإنترنت للحصول على اسم ملقم SMTP. وخديد ما إذا كنت حتتاج إلدخال اسم حساب وكلمة مرور ملصادقة SMTP.

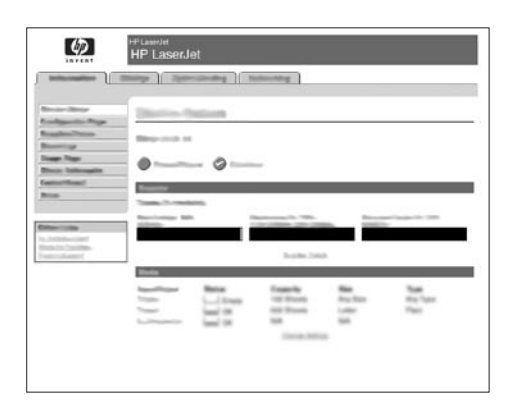

Configure E-mail Address Book. A) On the left navigation menu, select E-mail Address Book, to enter frequently-used e-mail addresses and e-mail distribution lists. Note: The Fax Address Book and Fax Speed Dials is also located in the left navigation area. These two features allow you to manage frequently-used fax numbers and speed dial lists.

Konfiguriranje E-poštnog adresara. A) Na lijevom navigacijskom izborniku izaberite E-mail Address Book (E-poštni adresar) za upis e-poštnih adresa koje često koristite i popise primatelja e-pošte. Napomena: Na lijevom navigacijskom djelu su isto smješteni Fax Address Book (Faks adresar) i Fax Speed Dials (Brzo biranje faksa). Ove dvije značajke dopuštaju upravljanje popisima često korištenih faks brojeva i brzog biranja.

Nakonfigurujte Adresář e-mailu. A) V levé navigační nabídce vyberte možnost Adresář e-mailu a zadejte často používané e-mailové adresy a distribuční seznamy e-mailů. Poznámka: Nastavení Adresář faxu a Rychlé volby faxu se nachází také v levé navigační oblasti. Tyto dvě funkce umožňují spravovat často používaná faxová čísla a seznamy rychlé volby.

Az e-mail címjegyzék beállítása. A) A bal oldali navigációs menüben válassza az E-mail Address Book (E-mail címjegyzék) lehetőséget, hogy megadhassa a gyakran használt e-mail címeket és levelezőlistákat. Megjegyzés: A Fax Address Book (Faxcímjegyzék) és a Fax Speed Dials (Gyorstárcsázások listája) is a bal oldali navigációs területen található. Ez a két funkció segíti a gyakran használt faxszámok és gyorstárcsázási listák kezelését.

Konfigurowanie książki adresowej poczty e-mail. A) W lewym menu nawigacji wybierz opcję Książka adresowa poczty e-mail, aby wprowadzić często używane adresy poczty elektronicznej i listy dystrybucyjne e-mail. Uwaga: W lewym obszarze nawigacji znajdują się także opcje Książka adresowa faksów i Numery faksów do szybkiego wybierania. Te dwie funkcje pozwalają zarządzać często używanymi numerami faksu i listami numerów szybkiego wybierania.

Configurați agenda de e-mail. A) Din meniul de navigare din partea stângă, selectați E-mail Address Book (Agendă e-mail), pentru a introduce adresele de e-mail și listele de distribuție de e-mail utilizate frecvent. Notă: Caracteristicile Fax Address Book (Agendă fax) și Fax Speed Dials (Apelări rapide fax) sunt amplasate tot în zona de navigare din partea stângă. Aceste două caracteristici vă permit să gestionați numere de fax utilizate frecvent și liste de apelare rapidă.

Nakonfigurujte e-mailový adresár. A) V navigačnej ponuke vľavo vyberte položku E-mail Address Book (E-mailový adresár) a zadajte často používané e-mailové adresy a zoznamy na distribúciu e-mailov. Poznámka. V navigačnej časti vľavo sa nachádzajú aj položky Fax Address Book (Faxový adresár) a Fax Speed Dials (Rýchle voľby faxu). Pomocou týchto dvoch funkcií možno spravovať zoznamy často používaných faxových čísel a rýchlych volieb.

Konfiguriranje e-poštnega imenika. A) V levem navigacijskem meniju izberite E-mail Address Book (E-poštni imenik) in vpišite pogosto uporabljene e-poštne naslove in sezname naslovnikov. Opomba: V levem delu sta tudi Fax Address Book (Imenik faksa) in Fax Speed Dials (Hitro izbiranje faksa). Ti dve funkciji omogočata uporabo pogosto uporabljanih faks številk in seznamov hitrega izbiranja.

قم بتكوين مفتر عناوين البريد الإلكتروني، أ) من قائمة التنقل البسرى. حدد L-mail Address Book (دفتر عناوين البريد الإلكتروني). لإدخال عناوين البريد الإلكتروني وفوائم توزيع البريد الإلكتروني متكررة االستخدام. **مالحظة:** يوجد كل من Book Address Fax**( دفتر عناوين الفاكس(** و Dials Speed Fax**( االتصاالت السريعة للفاكس(** أيضً ا في منطقة التنقل اليسرى. تتيح لك هاتان البرتان إدارة أرقام الفاكس وقوائم الاتصال السريع الأكثر استخدامًا.

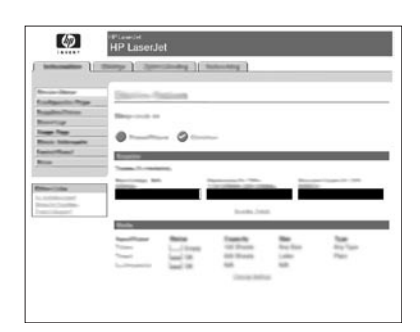

Configure Send to Folder. A) To scan a document to your PC or network share folder, use the Send To Folder option (on the left navigation bar) to set up one or more folder destinations. For more information on configuring Send to Folder, consult the Embedded Web Server (EWS) User Guide found on the software/customer information CD. Note: See http://www.hp.com/support for more information about the digital send features.

Konfiguriranje Slanja u mapu. A) Ako želite skenirati dokument na računalo ili mrežnu mapu izaberite mogućnost Send To Folder (Pošalji u mapu) na lijevoj navigacijskoj traci za postavljanje jednog ili više odredišta mapa. Za više informacija o namještanju mogućnosti Pošalji u mapu, pogledajte korisnički priručnik za ugrađeni web poslužitelj (EWS) na softverskom/korisničkom CD-ROM-u s informacijama. **Napomena:** Pogledajte http://www.hp.com/support za više informacija o značajkama digitalnog slanja.

Nakonfigurujte odesílání do složky. A) Chcete-li naskenovat dokument do počítače nebo do složky sdílené v síti, nastavte jednu nebo více sílových složek pomocí možnosti Odeslat do složky (na levém navigačním panelu). Další informace o konfiguraci možnosti odeslání do složky naleznete v uživatelské píručce integrovaného webového serveru (EWS - Embedded Web Server), která se nachází na disku CD se softwarem a s informacemi pro zákazníky. Poznámka: Další informace o funkcích digitálního odesílání naleznete na adrese http://www.hp.com/support.

A Send to Folder (Küldés mappába) lehetőség beállítása. A) Ha egy dokumentumot a számítógépen vagy a hálózaton lévő valamely mappába szeretne beolvastatni a lapolvasóval, használja a bal oldali navigációs soron lévő **Send To Folder** (Küldés mappába) lehetőséget, amellyel egy vagy több célmappát állíthat be. A Send to Folder (Küldés mappába) lehetőségről további tudnivalók a Beépített webkiszolgáló (EWS) felhasználói kézikönyvében olvashatók, amely a szoftvert és útmutatókat tartalmazó CD-n található. Megjegyzés: A digitális küldési funkciókról további információt talál a http://www.hp.com/support webhelyen.

Konfigurowanie funkcji wysyłania do folderu. A) Aby zeskanować dokument do komputera lub udostępnionego folderu sieciowego, użyj opcji Wyślij do folderu (na lewym pasku nawigacji) w celu określenia jednego lub kilku folderów docelowych. Więcej informacji na temat konfigurowania funkcji wysyłania do folderu zawiera instrukcja obsługi wbudowanego serwera internetowego (EWS) znajdująca się na załączonym dysku CD z oprogramowaniem/informacjami dla klienta. Uwaga: Więcej informacji na temat funkcji dystrybucji cyfrowej zamieszczono na stronie http://www.hp.com/support.

Configurați trimiterea la folder. A) Pentru a scana un document la PC sau la un folder de partajare din rețea, utilizați opțiunea Send To Folder (Trimitere la folder) din bara de navigare din partea stângă, pentru a configura una sau mai multe destinații de foldere. Pentru mai multe informații despre configurarea caracteristicilor Send to Folder (Trimitere la folder), consultai Embedded Web Server (EWS) User Guide (Ghidul utilizatorului serverului web încorporat (EWS)), de pe CD-ul cu software și informații pentru clienți. Notă: Pentru mai multe informații despre caracteristicile de trimitere digitală, consultați materialele de la http://www.hp.com/support.

Nakonfigurujte odosielanie do priečinka. A) Ak chcete skenovať dokument do počítača alebo zdieľaného sieťového priečinka, na nastavenie jedného alebo viacerých cieľových priečinkov použite možnosť Send To Folder (Odoslať do priečinka) nachádzajúcu sa v navigačnom paneli vľavo. Ďalšie informácie o nastavení funkcie Send To Folder (Odoslať do priečinka) nájdete v príručke Embedded Web Server (EWS) User Guide (Používateľská príručka zabudovaného webového servera) na disku CD s informáciami o softvéri a zákazníckymi informáciami. Poznámka. Ďalšie informácie o funkciách digitálneho odosielania nájdete v lokalite http://www.hp.com/support.

Konfiguriranje možnosti za pošiljanje v mapo. A) Če želite dokument optično prebrati v računalnik ali omrežno mapo, izberite možnost Send To Folder (Pošlji v mapo) (v levi vrstici za krmarjenje), da nastavite eno ali več ciljnih map. Če želite več informacij o konfiguriranju možnosti Send To Folder (Pošlji v mapo), glejte uporabniški priročnik za vdelani spletni strežnik (EWS), ki ga najdete na CD-ju s programsko opremo/informacijami. Opomba: Več informacij o funkcijah digitalnega pošiljanja najdete na spletnem mestu http://www.hp.com/support.

**قم بتكوين إرسال إلى مجلد. أ(** ملسح أحد املستندات ضوئيًا إلى الكمبيوتر اخلاص بك أو مجلد مشترك على الشبكة، استخدم اخليار Folder To Send**( إرسال إلى مجلد(** )املوجود على شريط التنقل الأيسر) لإعداد وجهة مجلد واحدة أو أكثر. لزيد من العلومات حول تكوين Send to Folder (إرسال إلى مجلد), راجع دليل الستخدم ملقم الويب الُضمن (EWS) الوجود على القرص الضغوط ملعلومات العميل/البرامج. **مالحظة:** راجع املوقع support/com.hp.www://http ملزيد من املعلومات حول ميزات اإلرسال الرقمي.

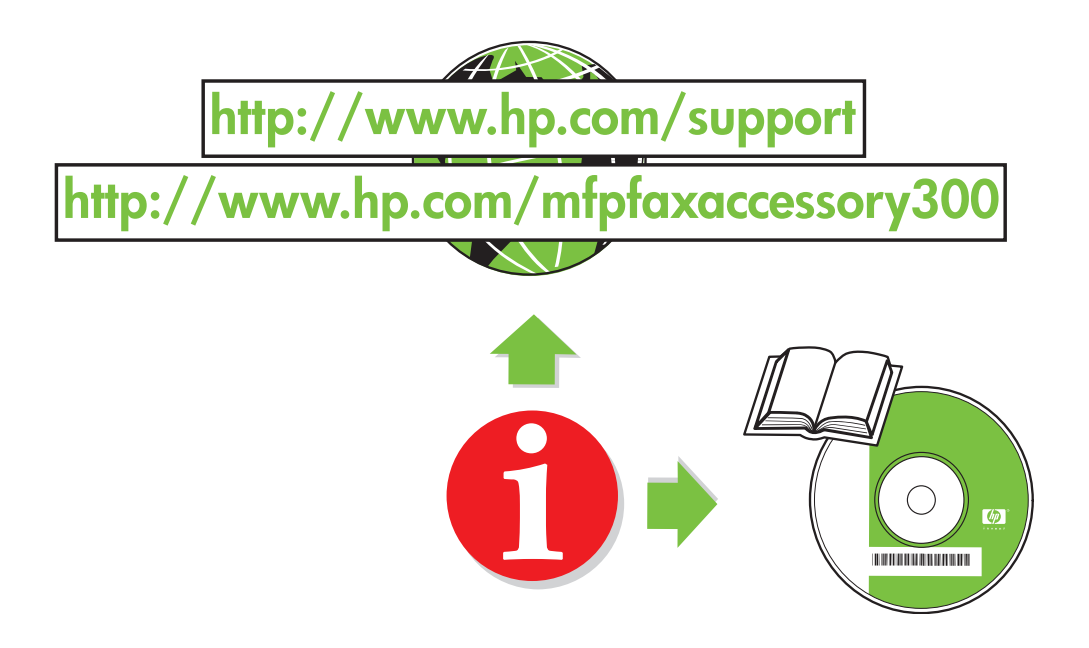

invent

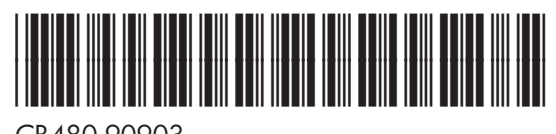

CB480-90903